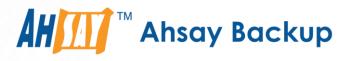

# Ahsay Online Backup Manager v8 Microsoft System Backup and Restore Guide

Ahsay Systems Corporation Limited

11 October 2021

A wholly owned subsidiary of Ahsay Backup Software Development Company Limited HKEx Stock Code: 8290

www.ahsay.com

## **Copyright Notice**

© 2021 Ahsay Systems Corporation Limited. All rights reserved.

The use and copying of this product is subject to a license agreement. Any other use is prohibited. No part of this publication may be reproduced, transmitted, transcribed, stored in a retrieval system or translated into any language in any form by any means without prior written consent of Ahsay Systems Corporation Limited. Information in this manual is subject to change without notice and does not represent a commitment on the part of the vendor, Ahsay Systems Corporation Limited does not warrant that this document is error free. If you find any errors in this document, please report to Ahsay Systems Corporation Limited in writing.

This product includes software developed by the Apache Software Foundation (https://www.apache.org/).

## Trademarks

Ahsay, Ahsay Cloud Backup Suite, Ahsay Online Backup Suite, Ahsay Offsite Backup Server, Ahsay Online Backup Manager, Ahsay A-Click Backup, Ahsay Replication Server, Ahsay BackupBox Firmware, Ahsay Universal Backup System and Ahsay NAS Client Utility, Ahsay Mobile are trademarks of Ahsay Systems Corporation Limited.

Amazon S3 is a registered trademark of Amazon Web Services, Inc., or its affiliates.

Apple and Mac OS X, macOS, and iOS are registered trademarks of Apple Computer, Inc.

Dropbox is a registered trademark of Dropbox Inc.

Google Cloud Storage, Google Drive, Google Authenticator, and Android are registered trademarks of Google Inc.

Wasabi Hot Cloud Storage is a registered trademark of Wasabi Technologies Inc.

Backblaze B2 Cloud Storage is a registered trademark of Backblaze Inc.

MariaDB is a registered trademark of MariaDB Corporation AB.

Lotus, Domino, and Notes are registered trademark of IBM Corporation.

Microsoft Windows, Microsoft Exchange Server, Microsoft SQL Server, Microsoft Hyper-V, Microsoft Azure, OneDrive, OneDrive for Business, Microsoft Authenticator, and Microsoft Office 365 are registered trademarks of Microsoft Corporation.

Oracle and Java are registered trademarks of Oracle and/or its affiliates. Other names may be trademarks of their respective owners.

Oracle 11g, Oracle 12c, Oracle 18c, Oracle 19c, and MySQL are registered trademarks of Oracle Corporation.

Rackspace and OpenStack are registered trademarks of Rackspace US, Inc.

Red Hat, Red Hat Enterprise Linux, the Shadowman logo and JBoss are registered trademarks of Red Hat, Inc. www.redhat.com in the U.S. and other countries.

Linux is a registered trademark of Linus Torvalds in the U.S. and other countries.

Ubuntu is a registered trademark of Canonical Ltd.

ShadowProtect is a registered trademark of StorageCraft Technology Corporation.

VMware ESXi, vCenter, and vSAN are registered trademarks of VMware, Inc.

All other product names are registered trademarks of their respective owners.

## Disclaimer

Ahsay Systems Corporation Limited will not have or accept any liability, obligation or responsibility whatsoever for any loss, destruction or damage (including without limitation consequential loss, destruction or damage) however arising from or in respect of any use or misuse of reliance on this document. By reading and following the instructions in this document, you agree to accept unconditionally the terms of this Disclaimer and as they may be revised and/or amended from time to time by Ahsay Systems Corporation Limited without prior notice to you.

## **Revision History**

| Date              | Descriptions                                                                                                    | Type of modification |
|-------------------|----------------------------------------------------------------------------------------------------|----------------------|
| 3 January 2020    | Modified the diagram for the Overview on the<br>Backup Process and added a diagram for the<br>Detailed Process of Periodic Data Integrity<br>Check in Ch. 6                    | New / Modification   |
| 30 July 2020      | Added Periodic Backup Schedule in Ch. 3;<br>Modified Periodic Data Integrity Check (PDIC)<br>diagram in Ch. 7; Added Ch. 8.2 Configure<br>Backup Schedule for Automated Backup | New / Modifications  |
| 23 September 2020 | Updated Overview Backup Process and PDIC in Ch. 7                                                                                                    | Modifications        |
| 25 January 2021   | Updated screenshot in Ch. 2.5; Updated login steps in Ch. 5; Updated PDIC diagram in Ch. 7                                                                                     | Modifications        |
| 7 April 2021      | Updated Ch. 7; Added sub-chapters for the detailed process diagrams in Ch. 7.1, 7.2, 7.2.1, 7.2.2 and 7.3                                                                      | New / Modifications  |
| 11 October 2021   | Updated login instructions in Ch. 5                                                                                                    | Modifications        |

www.ahsay.com

## Table of Contents

| 1 | Over | view                                               | 1    |
|---|------|----------------------------------------------------|------|
|   | 1.1  | What is this software?                             | 1    |
|   | 1.2  | System Architecture                                | 1    |
| 2 | Requ | uirements                                          | 2    |
|   | 2.1  | Hardware Requirement                               | 2    |
|   | 2.2  | Software Requirement                               | 2    |
|   | 2.3  | Antivirus Exclusion Requirement                    | 2    |
|   | 2.4  | AhsayOBM Installation                              | 2    |
|   | 2.5  | AhsayOBM Add-on Module Configuration               | 2    |
|   | 2.6  | Backup Quota Requirement                           | 2    |
|   | 2.7  | Java Heap Size                                     | 3    |
|   | 2.8  | License Requirement                                | 3    |
|   | 2.9  | Windows Requirement                                | 3    |
|   | 2.10 | Temporary Volume                                   | 4    |
| 3 | Best | Practices and Recommendations                      | 7    |
| 4 | Rest | ore Consideration                                  | . 10 |
| 5 | Logg | jing in to AhsayOBM                                | . 11 |
|   | 5.1  | Login to AhsayOBM without 2FA                      | . 11 |
|   | 5.2  | Login to AhsayOBM with 2FA using authenticator app | . 13 |
|   | 5.3  | Login to AhsayOBM with 2FA using Twilio            | . 16 |
| 6 | Conf | iguring a MS Windows System Backup Set             | . 18 |
|   | Crea | ate a MS Windows System Backup Set                 | . 18 |
| 7 | Over | view on the Backup Process                         | . 30 |
|   | 7.1  | Periodic Data Integrity Check (PDIC) Process       | . 31 |
|   | 7.2  | Backup Set Index Handling Process                  | . 33 |
|   |      | 7.2.1 Start Backup Job                             | . 33 |
|   |      | 7.2.2 Completed Backup Job                         | . 34 |
|   | 7.3  | Data Validation Check Process                      | . 35 |
| 8 | Runr | ning a Backup                                      | . 36 |
|   | 8.1  | Start a Manual Backup                              | . 36 |
|   | 8.2  | Configure Backup Schedule for Automated Backup     | . 43 |
| 9 | Rest | ore with a MS Windows System Backup Set            | . 48 |
|   | 9.1  | Login to AhsayOBM                                  | . 48 |
|   | 9.2  | Restore the System Image                           | . 48 |
|   | 9.3  | Recovering Your Server                             | . 57 |

| 9                | 9.3.1           | Recover Files and Folders                    | 59           |
|------------------|-----------------|----------------------------------------------|--------------|
| 9                | .3.2            | Recover Applications and Data                | 66           |
| 9                | 9.3.3           | Recover Volumes                              | .73          |
| 9                | 9.3.4           | Recover Operating System or Full System      | . 80         |
| 9                | 9.3.5           | Recover a Full System (Non Server Platforms) | . 87         |
|                  |                 |                                              |              |
| 10 Contac        | t Ahs           | ay                                           | 94           |
|                  |                 | ay<br>cal Assistance                         |              |
| 10.1 T           | echnic          | -                                            | . 94         |
| 10.1 T<br>10.2 D | echnic<br>Oocum | cal Assistance                               | . 94<br>. 94 |

## 1 Overview

### 1.1 What is this software?

Ahsay brings you specialized client backup software, namely AhsayOBM, to provide a comprehensive backup solution for your MS Windows System backup. The MS Windows System Backup module of AhsayOBM provides you with a set of tools to protect your mission critical systems / personal computers on Windows operating system platforms. This includes an image-based / bare-metal backup feature, that leverages Microsoft's native Wbadmin command-line tool (http://go.microsoft.com/fwlink/?LinkId=140216), and recovery feature, to ensure that your servers and computers are protected even if they are lost or destroyed entirely. The image can be recovered onto a new device if necessary.

### **1.2 System Architecture**

The following high-level system architecture diagram illustrates the major elements involved in the backup process of a MS Windows System backup with AhsayOBM and AhsayCBS.

In this user guide, we will focus on the software installation, as well as the end-to-end backup and restore process using the AhsayOBM as a client backup software.

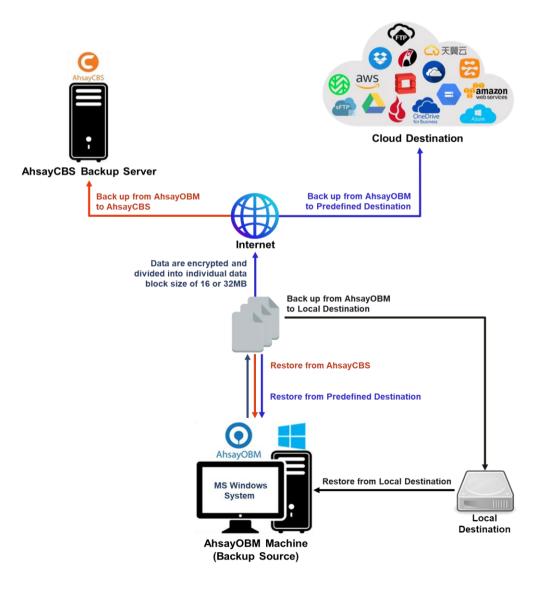

## 2 Requirements

### 2.1 Hardware Requirement

Refer to the following article for the list of hardware requirements for AhsayOBM: FAQ: Ahsay Hardware Requirement List (HRL) for version 8.1 or above

### 2.2 Software Requirement

Refer to the following article for the list of compatible Windows operating systems platforms: FAQ: Ahsay Software Compatibility List (SCL) for version 8.1 or above

### 2.3 Antivirus Exclusion Requirement

To optimize performance of AhsayOBM on Windows, and to avoid conflict with your antivirus software, refer to the following link for the list of processes and directory paths that should be added to all antivirus software white-list / exclusion list:

FAQ: Suggestion on antivirus exclusions to improve performance of Ahsay software on Windows

### 2.4 AhsayOBM Installation

Make sure that the latest version of AhsayOBM is installed on the computer to be backed up.

## 2.5 AhsayOBM Add-on Module Configuration

Make sure that the **Windows System Backup** add-on module is enabled in your AhsayOBM user account. Please contact your service provider for more details

| User Profile     | General                                                                                                    | Backup Client Settings          | Contact  | User Grou | p Authentication        | Mobile Backup |
|------------------|----------------------------------------------------------------------------------------------------|---------------------------------|----------|-----------|-------------------------|---------------|
| Backup Set       | Settings of                                                                                                    | the client backup agent for thi | is user. |           |                         |               |
| Settings         |                                                                                                    |                                 |          |           |                         |               |
| Report           | Backup                                                                                                    | Client                          |          |           |                         |               |
| Statistics       | <ul> <li>Ahsay</li> </ul>                                                                                                    | OBM User 🛛 AhsayACB U           | lser     |           |                         |               |
| Effective Policy |                                                                                                    | Modules                         |          |           |                         |               |
|                  | 2                                                                                                    | Microsoft Exchange Server       |          | ✓         | Microsoft SQL Server    |               |
|                  | E.                                                                                                    | MySQL Database Server           |          | 0         | Oracle Database Server  |               |
|                  | Lotus.                                                                                                    | Lotus Domino                    |          | Lotus.    | Lotus Notes             |               |
|                  | <ul> <li>O</li> </ul>                                                                                                    | Windows System Backup           |          | 0         | Windows System State E  | Backup        |
|                  | Ð                                                                                                    | VMware Guest VM 🗸 0             |          | £9        | Hyper-V Guest VM 🗸      | 0             |
|                  | 23                                                                                                    | Microsoft Exchange Mailbox      | )        | F         | ShadowProtect System I  | Backup        |
|                  |                                                                                                    | NAS - QNAP                      |          | Syn       | NAS - Synology          |               |
|                  | Image: A start of the start of the start | Mobile (max. 10)                |          | C         | Continuous Data Protect | ion           |
|                  | ✓ E                                                                                                    | Volume Shadow Copy              |          | ✓ ▲       | In-File Delta           |               |
|                  | 6                                                                                                    | OpenDirect / Granular Restore   | 0        | 1         | Office 365 Backup 0     |               |
|                  |                                                                                                    | MariaDB Database Server         |          |           |                         |               |

## 2.6 Backup Quota Requirement

Make sure that your AhsayOBM user account has sufficient quota assigned to accommodate the storage for the system backup. Please contact your backup service provider for details.

## 2.7 Java Heap Size

The default maximum Java heap size on a 64bit Windows machine is 2048M. For better performance especially for in-file delta generation of large image files, it may be advantageous to increase the maximum Java heap size.

For best performance, consider increasing the memory allocation setting for AhsayOBM (Java heap space).

Refer to this link for more details about the modification of the java heap size setting for AhsayOBM:

FAQ: How to modify the Java heap size setting of AhsayOBM / AhsayACB?

### 2.8 License Requirement

AhsayOBM licenses are calculated on a per device basis:

- To back up users with 1 backup client computer (e.g. 1 AhsayOBM installed), 1 AhsayOBM license is required.
- To back up users with multiple backup client computers, the number of AhsayOBM licenses required is equal to the number of devices. For example, if there are 10 users to be backed up with 3 backup client computers, then 30 AhsayOBM licenses are required. Please contact your backup service provider for more details.

### 2.9 Windows Requirement

#### Windows Server Backup (WSB) Features

The following Windows Server Backup features must be installed on the computer to be backed up:

- Windows Server Backup
- Ommand line Tool
- Windows PowerShell

This can be confirmed in the Server Manager. These features can be added by selecting **Add Roles and Features**.

| à                                                                            | Add Roles and Features Wizard                                                                                                    | _ <b>D</b> X                                                                                                    |
|------------------------------------------------------------------------------|----------------------------------------------------------------------------------------------------|----------------------------------------------------------------------------------------------------|
| Select features<br>Before You Begin<br>Installation Type<br>Server Selection | Select one or more features to install on the selected server. Features                                                                                                    | DESTINATION SERVER<br>w2k16R2-std<br>Description<br>Windows Server Backup allows you                                                                          |
| Server Roles<br>Features<br>Confirmation<br>Results                          | Windows Identity Foundation 3.5         Windows Internal Database         Windows PowerShell (3 of 5 installed)         Windows Process Activation Service         Windows Search Service         Windows Server Backup (Installed)         Windows Server Migration Tools         Windows Standards-Based Storage Management         Windows TIFF IFilter         Windows Server         Windows Server         Windows Server         Windows Server         Windows Server         Windows Server         Windows Server         Wireless LAN Service         Wow64 Support (Installed)         XPS Viewer         K | to back up and recover your<br>operating system, applications and<br>data. You can schedule backups, and<br>protect the entire server or specific<br>volumes. |
|                                                                              | < Previous Next :                                                                                                    | > Install Cancel                                                                                                    |

#### • Windows Account Permission

To perform recovery using Windows Server Backup, the operating system account you are using must be a member of the Backup Operators or Administrators group.

#### System Volume

The system volume must be formatted with NTFS.

#### Latest Service Packs from Microsoft

Ensure that you have the latest service packs installed. Updates to the Windows operating system improve its performance and resolve known issues with Windows Server Backup.

## 2.10 Temporary Volume

Make sure that the storage location configured for the system image is set to a supported location.

| • | AhsayOBM                                                                                                    | _ <b>D</b> X     |
|---|----------------------------------------------------------------------------------------------------|------------------|
|   | Create Backup Set                                                                                                    |                  |
|   | Name MS Windows System Backup                                                                                          |                  |
|   | Backup set type                                                                                                    |                  |
|   | O MS Windows System Backup                                                                                             |                  |
|   | Specify the temporary location for the system backup<br>Local Disk (C:)<br>Local Disk (C:)<br>Temp1 (E:)<br>Temp2 (F:) |                  |
|   |                                                                                                    | Next Cancel Help |

The temporary storage location is required by the WBADMIN utility to temporary store the image file during the backup job.

The machine requires an additional drive to accommodate the spooling of the System State image file. As you can on our sample screen shot above, we have three (3) drives in total, Local Disk C:, Temp1 E:, and Temp2 F:

If the machine has only one (1) drive, then one of the following options will need to be implemented to create the temporary volume.

- A USB drive needs to be connected
- The existing C: drive will need to be repartitioned to create an additional drive, i.e. D:
- An extra physical drive will need to be installed
- Set up a network drive (the least preferred option as it will affect the backup performance)

For more details about the restrictions, please refer to the following link:

FAQ: Restrictions on the temporary storage location for the Windows System State and System backup image file

#### Disk Space Available in Temporary Storage Location

Make sure that there is sufficient disk space available in the storage location for the backup set.

For a system backup, it will typically require disk space of the total used size of all volumes selected for backup.

Note: Used space, not free space of all volumes selected for backup.

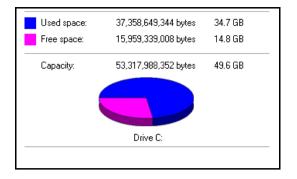

#### • Maximum Supported Disk Size

For Windows Vista, or 2008 / 2008 R2 Server, source volumes with size greater than 2 TB (e.g. 2040 GB - 2 MB = 2088958 MB) are not supported.

This limitation is related to the .vhd file size limit.

*Note:* This limitation does not apply to Windows 8 or newer releases of Windows platforms.

## **3** Best Practices and Recommendations

The following are some best practices or recommendations that we strongly recommend, before you start any Microsoft System backup and restore:

#### Temporary Directory Folder Location

For best performance, it is recommended that the temporary storage location of a MS Windows System backup set is set to a supported local volume, and not to a network volume (e.g. to improve I/O performance). The temporary storage location is highly recommended to be set on a directory with sufficient free disk space and located to another location other than Drive C: (e.g. Drive E:).

| 0                                                                  | AhsayOBM                                                                                                    | _ <b>D</b> X |
|--------------------------------------------------------------------|----------------------------------------------------------------------------------------------------|--------------|
| MS Windows System                                                  | General                                                                                                    |              |
| General                                                            | Name<br>MS Windows System Backup                                                                                                    |              |
| Source<br>Backup Schedule<br>Destination<br>Show advanced settings | Owner<br>w2k16R2-std<br>Windows System Backup<br>Specify the temporary location for the system backup<br>Temp1 (E:) •<br>Windows User Authentication<br>Domain Name (e.g Ahsay.com) / Host Name<br>w2k16R2-std<br>User name<br>Administrator<br>Password |              |
| Delete this backup set                                             | Save                                                                                                    | Cancel Help  |

#### NOTE

Kindly note that for Windows Server 2008 or newer releases, the restriction on temporary volume (Ch 2.10) must also be considered.

#### Backup Destination

To provide maximum data protection and flexible restore options, it is recommended to configure:

- At least one offsite or cloud destination
- At least one local destination for fast recovery

#### Backup Frequency

MS Windows System backup should be performed at least once per week.

#### • Performance Recommendations

Consider the following best practices for optimized performance of the backup operations:

- Enable schedule backup jobs when system activity is low to achieve the best possible performance.
- Perform test restores periodically to ensure your backup is set up and performed properly. Performing recovery test can also help identify potential issues or gaps in your recovery plan. It's important that you do not try to make the test easier, as the objective of a successful test is not to demonstrate that everything is flawless. There might be flaws identified in the plan throughout the test and it is important
- It is highly recommended to enable the Include all critical volumes option to select all critical volumes for backup automatically.

| 0 | AhsayC                       | DBM                                          |                                      |
|---|------------------------------|----------------------------------------------|--------------------------------------|
|   | Backup                       | Source                                       |                                      |
|   | Volume                       | Total Size U<br>0B<br>39,7GB<br>60GB<br>80GB | Jsed<br>08<br>28G8<br>46.7G8<br>29G8 |
|   | Include all critical volumes |                                              |                                      |
|   |                              | Previous                                     | Next Cancel Help                     |

This will ensure that the backup image can be used for full-system / bare-metal recovery.

#### Not a Replacement for File Backup

An image-based / bare-metal backup should never be considered a replacement for a nightly data backup plan.

Firstly, image-based backups do not lend themselves easily to recovery of a single file. The nature of image-based backup requires a complete restore of the system image file, even if you only want to recover a single file.

#### System Recovery Plan

Consider performing routine system recovery test to ensure your system backup is setup and performed properly. Performing system recovery test can also help identify potential issues or gaps in your system recovery plan.

For best result, it is recommended that you should keep the test as close as possible to a real situation. Often when a recovery test is to take place, administrators will plan for the test (e.g. reconfiguring the test environments, restoring certain data in advance). For real recovery situation, you will not get a chance to do that.

It's important that you do not try to make the test easier, as the objective of a successful test is not to demonstrate that everything is flawless. There might be flaws identified in the plan throughout the test and it is important to identify those flaws.

#### Restore to Alternate Computer

You can restore a system backup to the same physical computer from which the system backup was created, or to a different computer that has the same make, model, and configuration (identical hardware). Microsoft does not support restoring a system backup from one computer to a second computer of a different make, model, or hardware configuration.

Please refer to the following article for more details:

http://support.microsoft.com/kb/249694

#### Periodic Backup Schedule

The periodic backup schedule should be reviewed regularly to ensure that the interval is sufficient to handle the data volume on the machine. Over time, data usage pattern may change on a production server, i.e. the number of new files created, the number of files which are updated/deleted, and new users may be added etc.

Consider the following key points to efficiently handle backup sets with periodic backup schedule.

- Hardware to achieve optimal performance, compatible hardware requirements is a must. Ensure you have the backup machine's appropriate hardware specifications to accommodate frequency of backups
  - so that the data is always backed up within the periodic backup interval
  - so that the backup frequency does not affect the performance of the production server.
- Network make sure to have enough network bandwidth to accommodate the volume of data within the backup interval.
- Retention Policy also make sure to consider the retention policy settings and retention area storage management which can grow because of the changes in the backup data for each backup job.

## **4** Restore Consideration

Please consider the following before performing a MS System restore:

Windows Account Permission

To perform recovery using Windows Server Backup, the operating system account that you use, must be a member of the Backup Operators or Administrators group.

Disk Size

For recovery of operating system to a new hard disk, ensure that the disk that you restore to is at least the size of the disk that contained the volumes that were backed up, regardless of the size of those volumes within.

For example, if there was only one volume of size 100 GB created on a 1 TB disk during backup, then you should use a disk that is at least 1 TB when recovering.

Windows Recovery Environment

For recovery of operating system, the processor architecture for a given instance of Windows Recovery Environment and the computer whose system you are trying to restore must match.

For example, Windows Recovery Environment for an x64 based version of the operating system will only work on an x64 based server.

Caution on Recovery to Dissimilar Hardware

This recovery method requires the restore target system to have similar hardware and the exact same boot type as the source system from which the backup was taken. Disk adapters are especially sensitive. If dissimilar hardware is used, the restored system might not be boot.

For example, if the system backup image was taken from a BIOS-based system, the recovery environment must be booted in BIOS mode.

BitLocker Drive

For server with BitLocker Drive Encryption enabled, make sure to re-apply BitLocker Drive Encryption to the server after a restore.

This will not happen automatically; it must be enabled explicitly.

For instructions, refers to the following: <u>http://go.microsoft.com/fwlink/?LinkID=143722</u>

## 5 Logging in to AhsayOBM

Starting with AhsayOBM v8.5.0.0, there are several login scenarios depending on the setting of the account you are using. The different scenarios will be discussed below:

- Login without 2FA
- Login with 2FA using authenticator app
- Login with 2FA using Twilio

### 5.1 Login to AhsayOBM without 2FA

1. Log in to the AhsayOBM application user interface. Double-click the AhsayOBM desktop icon to launch the application.

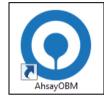

2. Enter the **Login name** and **Password** of your AhsayOBM account, then click **OK** to log in.

|                               | English 🗸 |
|-------------------------------|-----------|
| O AhsayOBM                    |           |
| Login<br>Login name           |           |
| Password                      |           |
| Save password Forgot password |           |
| Show advanced option          | ок        |

- Image: Section of the section of the sec
- 3. After successful login, the following screen will appear.

## 5.2 Login to AhsayOBM with 2FA using authenticator app

1. Log in to the AhsayOBM application user interface. Double-click the AhsayOBM desktop icon to launch the application.

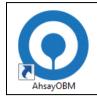

2. Enter the **Login name** and **Password** of your AhsayOBM account, then click **OK** to log in.

|                      | English 🗸 |
|----------------------|-----------|
|                      |           |
|                      |           |
| Login                |           |
| Login name           |           |
|                      |           |
| Password             |           |
|                      |           |
| Save password        |           |
|                      |           |
| Show advanced option | ОК        |
|                      |           |

- 3. One of the two authentication methods will be displayed to continue with the login:
  - Push Notification and TOTP when using Ahsay Mobile app
  - TOTP only
    - If Ahsay Mobile app was configured to use Push Notification and TOTP, then there are two 2FA modes that can be used:
      - Push Notification (default)

Push notification is the default 2FA mode. Accept the login request on Ahsay Mobile to complete the login.

## Two-Factor Authentication Please approve notification request in one of registered Authenticator App. Waiting for response (00:04:36) Authenticate with one-time password

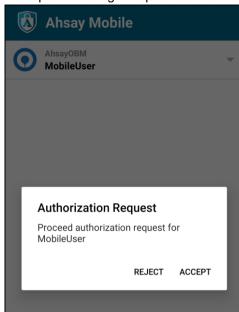

Example of the login request sent to the Ahsay Mobile app.

TOTP

However, if push notification is not working or you prefer to use onetime passcode, click the Authenticate with one-time password link, then input the one-time passcode generated by Ahsay Mobile to complete the login.

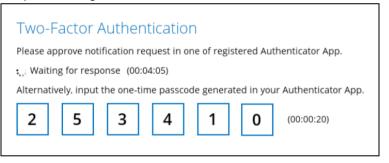

Example of the one-time passcode generated in the Ahsay Mobile app.

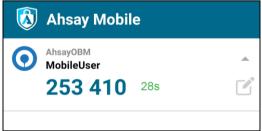

#### ➤ TOTP only

Enter the one-time passcode generated by the authenticator app to complete the login.

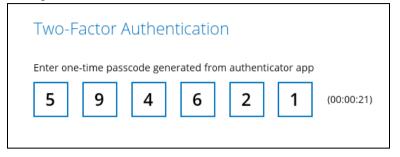

Example of the one-time passcode generated in the third-party authenticator app Microsoft Authenticator.

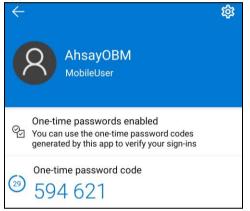

4. After successful login, the following screen will appear.

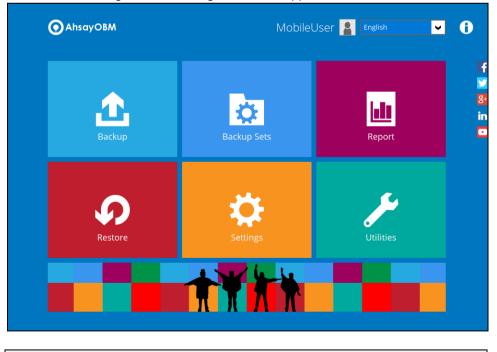

#### NOTE

If you have trouble logging in using the authenticator app, please refer to Chapter 9 of the <u>AhsayOBM Quick Start Guide for Windows</u> for more information.

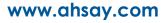

## 5.3 Login to AhsayOBM with 2FA using Twilio

1. Log in to the AhsayOBM application user interface. Double-click the AhsayOBM desktop icon to launch the application.

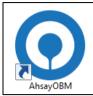

2. Enter the **Login name** and **Password** of your AhsayOBM account, then click **OK** to log in.

|                               | English |
|-------------------------------|---------|
| O AhsayOBM                    |         |
| Login<br>Login name           |         |
| Password                      |         |
| Save password Forgot password |         |
| Show advanced option          | ок      |

3. Select your phone number.

| Two-Factor Authentication                                                         |             |
|-----------------------------------------------------------------------------------|-------------|
| Please select phone number to receive passcode via SMS message to continue login. |             |
| Philippines (+63) - *****6123                                                     |             |
| Switzerland (+41) - *****4731                                                     |             |
|                                                                                   |             |
|                                                                                   |             |
|                                                                                   |             |
|                                                                                   | Cancel Help |

www.ahsay.com

4. Enter the passcode and click **Verify** to login.

| Please enter the passcode to | t to the phone number i | nilippines (+63) - ^^^ | ***6123 |
|------------------------------|-------------------------|------------------------|---------|
| EUVS -                       | (00:03:59)              |                        |         |
| Resend passcode              |                         |                        |         |
|                              |                         |                        |         |
|                              |                         |                        |         |
|                              |                         |                        |         |
|                              |                         |                        |         |
|                              |                         |                        |         |
|                              |                         |                        |         |

5. After successful login, the following screen will appear.

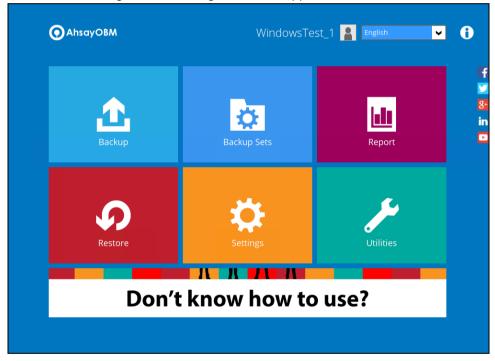

## 6 Configuring a MS Windows System Backup Set

## Create a MS Windows System Backup Set

1. In the AhsayOBM main interface, click **Backup Sets**.

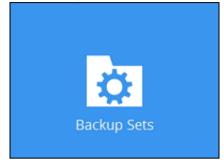

- 2. Create a MS Windows System backup set by clicking + next to Add new backup set.
- 3. Select **MS Windows System Backup** as the **Backup set type**; then enter a **Name** for your backup set.

| 0 | •<br>AhsayOBM                                                           | _ 🗆 X         |
|---|-------------------------------------------------------------------------|---------------|
|   | Create Backup Set                                                       |               |
|   | Name<br>MS Windows System Backup<br>Backup set type                     |               |
|   | MS Windows System Backup                                                |               |
|   | Specify the temporary location for the system backup<br>Local Disk (C:) |               |
|   |                                                                         |               |
|   |                                                                         |               |
|   |                                                                         |               |
|   |                                                                         |               |
|   |                                                                         |               |
|   | Nex                                                                     | t Cancel Help |

www.ahsay.com

4. Select the location where you would like to store the system image before generating the backup data.

| 0                     | AhsayOBM                       | _ <b>D</b> X |
|-----------------------|--------------------------------|--------------|
|                       |                                |              |
|                       | Create Backup Set              |              |
|                       |                                |              |
| Name                  |                                |              |
| MS Windows System     | Jackup                         |              |
| Backup set type       |                                |              |
| O MS Windows Sys      | em Backup 🗸 🗸                  |              |
| Specify the temporary | location for the system backup |              |
| Local Disk (C:) 🗸 🗸   |                                |              |
| Local Disk (C:)       |                                |              |
| Temp1 (E:)            |                                |              |
| Temp2 (F:)            |                                |              |
|                       |                                |              |
|                       |                                |              |
|                       |                                |              |
|                       |                                |              |
|                       |                                |              |
|                       |                                |              |
|                       |                                |              |
|                       |                                |              |
|                       | Next                           | Cancel Help  |
|                       |                                |              |

Select a local volume from the dropdown menu.

Or

Enter the UNC path to a network volume that is accessible to the client computer.

| 0 | AhsayOBM                                                     | - 🗆 X    |
|---|--------------------------------------------------------------|----------|
|   | Create Backup Set                                            |          |
|   | Name<br>MS Windows System Backup<br>MS Windows System Backup |          |
|   | Next                                                         | cel Help |

www.ahsay.com

**Note:** Make sure that the storage location configured for the system image is set to a supported location.

Refer to the link to know the restrictions on the temporary storage location for Windows System State and System Backup Image File

FAQ: Restrictions on the temporary storage location for the Windows System State and System backup image file

Click Next to proceed.

| 0 | AhsayOBM                                                                                                    | - |    | x |
|---|----------------------------------------------------------------------------------------------------|---|----|---|
|   |                                                                                                    |   |    |   |
|   | Croate Dackup Set                                                                                                    |   |    |   |
|   | Create Backup Set                                                                                                    |   |    |   |
|   |                                                                                                    |   |    |   |
|   | Name                                                                                                    |   |    |   |
|   | MS Windows System Backup                                                                                                    |   |    |   |
|   | Backup set type                                                                                                    |   |    |   |
|   | O MS Windows System Backup 🗸                                                                                                    |   |    |   |
|   |                                                                                                    |   |    |   |
|   | 💦 💽 Insufficient disk space available for backup. Please select another backup storag                                                               |   |    |   |
|   | Insufficient disk space available for backup. Please select another backup storag location with larger disk space. Space required at least: 25.8 GB |   |    |   |
|   |                                                                                                    |   |    |   |
|   |                                                                                                    |   |    |   |
|   |                                                                                                    |   | ОК |   |
|   |                                                                                                    |   |    |   |
|   |                                                                                                    |   |    |   |
|   |                                                                                                    |   |    |   |
|   |                                                                                                    |   |    |   |
|   |                                                                                                    |   |    |   |
|   |                                                                                                    |   |    |   |
|   |                                                                                                    |   |    |   |
|   |                                                                                                    |   |    |   |
|   |                                                                                                    |   |    |   |

**Note:** If the disk you selected has insufficient space then this alert message will be displayed.

5. In the Backup Source menu, select the volume(s) which you would like to backup.

Enable the **Include all critical volumes** option to select all critical volumes for backup automatically. This will ensure that the backup image can be used for full-system / bare-metal recovery.

| 0 |                                                                                               | AhsayOBM                                          |                                                   | _ <b>D</b> X |
|---|-----------------------------------------------------------------------------------------------|---------------------------------------------------|---------------------------------------------------|--------------|
|   | Ba                                                                                            | ickup Source                                      |                                                   |              |
|   | Volume          System Reserved         Temp1 (E:)         Local Disk (C:)         Temp2 (F:) | Total Size<br>0 byte<br>60 GB<br>39.7 GB<br>80 GB | Used<br>0 byte<br>385.8 MB<br>14.9 GB<br>101.2 MB |              |
|   | Include all critical volumes                                                                  |                                                   |                                                   |              |
|   |                                                                                               | [                                                 | Previous Next Canc                                | el Help      |

Click Next to proceed.

6. In the Schedule menu, configure a backup schedule for backup job to run automatically at your specified time interval. Click **Add** to add a new schedule, then click **Next** to proceed afterward.

| 0 | AhsayOBM                                                                                                    | - 🗆 X   |
|---|----------------------------------------------------------------------------------------------------|---------|
|   | Schedule                                                                                                    |         |
|   | Run scheduled backup for this backup set   On   Existing schedules   Backup Schedule   Daily (Everyday at 20:00) |         |
|   | Previous Next Cance                                                                                              | el Heip |

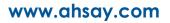

| Ο | AhsayOBM                                                                                                    | - 🗆 X   |
|---|----------------------------------------------------------------------------------------------------|---------|
|   |                                                                                                    |         |
|   | New Backup Schedule                                                                                                 |         |
|   | Name<br>Daily-1                                                                                                    |         |
|   | Type<br>Daily  Start backup<br>at  10  : 01  Stop<br>until full backup completed  Run Retention Policy after backup |         |
|   |                                                                                                    |         |
|   | ОК Салс                                                                                                    | el Help |
|   | Previous Next Canc                                                                                                  | el Help |

7. In the Destination menu, select a backup destination where the backup data will be stored. Click the "+" icon next to Add new storage destination / destination pool.

| 0 | AhsayOBM                                                                                            | _ 🗆 🗙     |
|---|----------------------------------------------------------------------------------------------------|-----------|
|   | Destination                                                                                         |           |
|   | Backup mode Sequential Existing storage destinations Add new storage destination / destination pool |           |
|   |                                                                                                    |           |
|   |                                                                                                    |           |
|   | Previous Next Car                                                                                   | ncel Help |

**Note**: For more details on Backup Destination, refer to this link FAQ: Frequently Asked Questions on Backup Destination

For more details on configuration of cloud storage as backup destination, refer to the <u>Appendix A</u> section in this guide.

8. Select the Destination storage.

| • | AhsayOBM                                          |       |
|---|---------------------------------------------------|-------|
|   |                                                   |       |
|   |                                                   |       |
|   | New Storage Destination / Destination Real        |       |
|   | New Storage Destination / Destination Pool        |       |
|   | Name                                              |       |
|   | AhsayCBS                                          |       |
|   | Destination storage                               |       |
|   | G AhsayCBS                                        |       |
|   |                                                   |       |
|   | OneDrive-1 Local / Mapped Drive / Removable Drive |       |
|   |                                                   |       |
|   |                                                   |       |
|   |                                                   |       |
|   |                                                   |       |
|   |                                                   |       |
|   |                                                   |       |
|   |                                                   |       |
|   |                                                   |       |
|   |                                                   |       |
|   | OK Cancel                                         | tiolo |
|   |                                                   | Help  |
|   | Previous Next Cancel                              | Help  |
|   |                                                   |       |

You can choose a storage combination of the Local/Mapped drive/Removable Drive, Cloud storage or FTP. Click **OK** to proceed when you are done with the settings.

If you have chosen the Local/Mapped Drive/Removable Drive option, click Change to browse to a directory path where backup data will be stored, then click Test to validate the path. Test completed successfully shows when the validation is done.

| AhsayOBM                                 | _ <b>_</b> ×   |
|------------------------------------------|----------------|
|                                          |                |
|                                          |                |
| New Storage Destination For The Pool     |                |
|                                          |                |
| Name                                     |                |
| Local-1                                  |                |
| Destination storage                      |                |
| ■ Local / Mapped Drive / Removable Drive |                |
|                                          |                |
| Local path                               |                |
| Change                                   |                |
| Test                                     |                |
|                                          |                |
|                                          |                |
|                                          |                |
|                                          |                |
|                                          |                |
|                                          |                |
|                                          |                |
|                                          |                |
|                                          |                |
|                                          | OK Cancel Help |
|                                          |                |
|                                          |                |

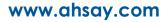

If you have chosen to store the backup files in another Cloud Storage, click
 Test to log in to the corresponding cloud storage service.

| New Storage Destination For The Pool Name GoogleDrive-1 Destination storage Coogle Drive Test Sign up for Google Drive | 0 | AhsayOBM                             | _ <b>_</b> ×                                                                                                    |
|----------------------------------------------------------------------------------------------------|---|--------------------------------------|----------------------------------------------------------------------------------------------------|
| Name GoogleDrive-1 Destination storage Google Drive  Test                                                              |   |                                      |                                                                                                    |
| Name GoogleDrive-1 Destination storage Google Drive  Test                                                              |   |                                      |                                                                                                    |
| Name GoogleDrive-1 Destination storage Google Drive  Test                                                              |   |                                      |                                                                                                    |
| GoogleDrive-1 Destination storage Google Drive  Test                                                                   |   | New Storage Destination For The Pool |                                                                                                    |
| Destination storage       Image: Source of the storage       Image: Test                                               |   |                                      |                                                                                                    |
| Coogle Drive                                                                                                    |   | GoogleDrive-1                        |                                                                                                    |
| Test                                                                                                    |   | Destination storage                  |                                                                                                    |
|                                                                                                    |   | ▲ Google Drive                       |                                                                                                    |
|                                                                                                    |   | Tact                                 |                                                                                                    |
| Sign up for Google brive                                                                                               |   |                                      |                                                                                                    |
|                                                                                                    |   | Sign up for Google Drive             |                                                                                                    |
|                                                                                                    |   |                                      |                                                                                                    |
|                                                                                                    |   |                                      |                                                                                                    |
|                                                                                                    |   |                                      |                                                                                                    |
|                                                                                                    |   |                                      |                                                                                                    |
|                                                                                                    |   |                                      |                                                                                                    |
|                                                                                                    |   |                                      |                                                                                                    |
|                                                                                                    |   |                                      |                                                                                                    |
|                                                                                                    |   |                                      |                                                                                                    |
|                                                                                                    |   |                                      |                                                                                                    |
| OK Cancel Help                                                                                                    |   |                                      | OK Cancel Help                                                                                                    |
|                                                                                                    |   |                                      | The second states of the second states of the secon |

If you have chosen the FTP as the destination, enter the Host, Username and Password details.

| 0 | AhsayOBM                                                           | _ <b>D</b> X              |
|---|--------------------------------------------------------------------|---------------------------|
|   |                                                                    |                           |
|   |                                                                    | ^                         |
|   | Name<br>FTP-1                                                      |                           |
|   | Destination storage                                                |                           |
|   | FTP FTP                                                            |                           |
|   | Host Port                                                          |                           |
|   |                                                                    |                           |
|   | Username                                                           |                           |
|   |                                                                    |                           |
|   | Password                                                           |                           |
|   |                                                                    |                           |
|   | (optional) FTP directory to store backup data (default to ~/Ahsay) |                           |
|   |                                                                    |                           |
|   | Connect with SSL/TLS (explicit only)                               |                           |
|   | Access the Internet through proxy                                  |                           |
|   | Test                                                               | ~                         |
|   |                                                                    |                           |
|   |                                                                    | OK Cancel Help            |
|   |                                                                    | Previous Next Candel Here |
|   |                                                                    |                           |

9. You can add multiple storage destinations. The backup data will be uploaded to all the destinations you have selected in the order you added them. Press the rest to be icon to

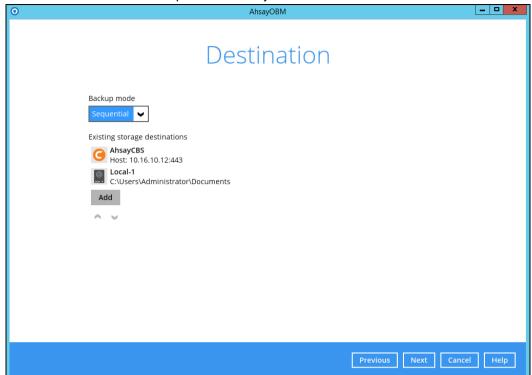

alter the order. Click **Next** to proceed when you are done with the selection.

10. In the Encryption window, the default **Encrypt Backup Data** option is enabled with an encryption key preset by the system which provides the most secure protection.

|                           | Encryption |  |
|---------------------------|------------|--|
| Encrypt Backup Data<br>On |            |  |
| Encryption Type           |            |  |
| Default                   |            |  |
| User password<br>Custom   |            |  |

You can choose from one of the following three Encryption Type options:

- Default an encryption key with 44 alpha numeric characters will be randomly generated by the system
- User password the encryption key will be the same as the login password of your AhsayOBM at the time when this backup set is created. Please be reminded that if you change the AhsayOBM login password later, the encryption keys of the backup sets previously created with this encryption type will remain unchanged.

Custom – you can customize your encryption key, where you can set your own algorithm, encryption key, method and key length.

|                                                                                               | Encrypt | ion |  |
|-----------------------------------------------------------------------------------------------|---------|-----|--|
| Encrypt Backup Data<br>On Encryption Type<br>Custom V<br>Algorithm<br>AES V<br>Encryption key |         |     |  |
| *****                                                                                         |         |     |  |
| Re-enter encryption key                                                                       |         | 1   |  |
| Method<br>ECB CBC<br>Key length<br>128-bit 256-bit                                            |         | I   |  |

**Note:** For best practice on managing your encryption key, refer to the following wiki article.

FAQ: Best practices for managing encryption key for AhsayOBM or AhsayACB

Click **Next** when you are done setting.

11. If you have enabled the Encryption Key feature in the previous step, the following popup window shows, no matter which encryption type you have selected.

| Encryption                                                                                                    |                           |
|----------------------------------------------------------------------------------------------------|---------------------------|
| Encrypt Backup Data<br>On Encryption Type<br>Default                                                                                                    |                           |
| You are advised to write this encryption key down on paper and keep<br>a safe place. You will need it when you need to restore your files la<br>Please confirm that you have done so. |                           |
| Unmask encryption key                                                                                                    |                           |
|                                                                                                    | Copy to clipboard Confirm |

The pop-up window has the following three options to choose from:

Unmask encryption key – The encryption key is masked by default. Click this option to show the encryption key.

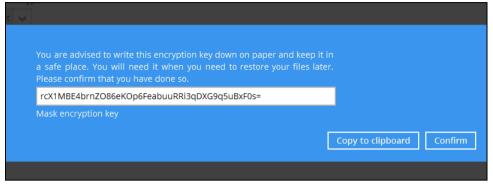

- Copy to clipboard Click to copy the encryption key, then you can paste it in another location of your choice.
- > Confirm Click to exit this pop-up window and proceed to the next step.
- 12. Enter the **Domain Name / Host Name** of the computer, **User Name** and **Password** of the Windows account that will be running the backup.

| 0 | AhsayOBM                                | <b>– –</b> X |
|---|-----------------------------------------|--------------|
|   |                                         |              |
|   | Windows User Authentication             |              |
|   | Windows ober / denendedelorr            |              |
|   | Domain Name (e.g Ahsay.com) / Host Name |              |
|   | child.csv2012.local                     |              |
|   | User name                               |              |
|   | Administrator                           |              |
|   | Password                                |              |
|   | •••••                                   |              |
|   |                                         |              |
|   |                                         |              |
|   |                                         |              |
|   |                                         |              |
|   |                                         |              |
|   |                                         |              |
|   |                                         |              |
|   |                                         |              |
|   |                                         |              |
|   |                                         |              |
|   | Previous Next                           | Cancel Help  |
|   | Previous Next                           | cancer Heip  |

**Note:** This menu will only be displayed if a backup schedule is configured in the previous step.

13. Click **Next** to create the backup set.

14. The following screen is displayed when the new MS Windows System backup set is created successfully.

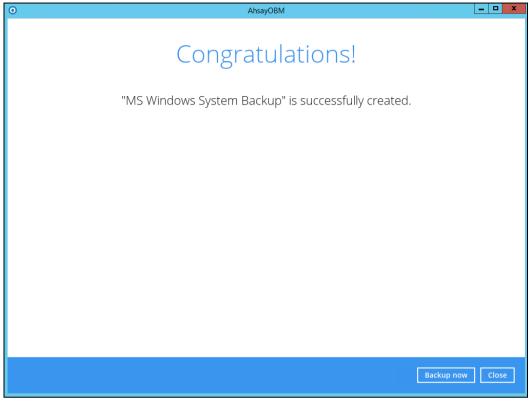

15. Based on <u>Best Practices and Recommendations</u>, it is highly recommended to set the temporary directory to another location other than Drive C: (e.g. Drive E:). To do this, go to **Backup Sets > Others > Temporary Directory** and click the **Change** button to browse for another location.

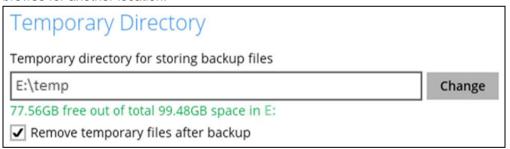

16. Optional: Select your preferred **Compression** type. By default, the compression type is Fast with optimization for local.

Go to **Others > Compressions**, then select from the following:

- No Compression
- Normal
- Fast (Compressed size larger than normal)
- Fast with optimization for local

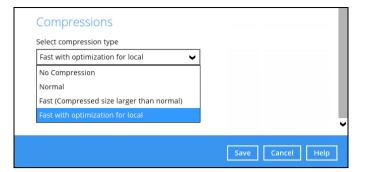

## 7 Overview on the Backup Process

The following steps are performed during a backup job. For an overview of the detailed process for Steps **3**, **5**, **11**, and **13**, refer to the following chapters:

- Periodic Data Integrity Check (PDIC) Process (Step 3)
- Backup Set Index Handling Process
  - Start Backup Job (Step 5)
  - Completed Backup Job (Step 13)
- Data Validation Check (Step 11)

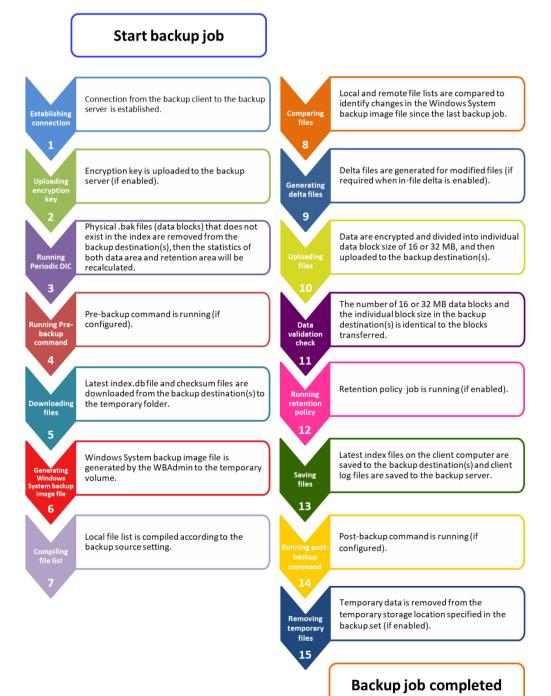

www.ahsay.com

## 7.1 Periodic Data Integrity Check (PDIC) Process

For AhsayOBM v8.3.6.0 (or above), the PDIC will run on the first backup job that falls on the corresponding day of the week from **Monday to Friday**.

To minimize the impact of the potential load of large number of PDIC jobs running at the same time on the AhsayCBS server, the schedule of a PDIC job for each backup set is automatically determined by the result of the following formula:

PDIC schedule = %BackupSetID% modulo 5 or %BackupSetID% mod 5

The calculated **result** will map to the corresponding day of the week (i.e., from Monday to Friday).

| 0 | Monday    |
|---|-----------|
| 1 | Tuesday   |
| 2 | Wednesday |
| 3 | Thursday  |
| 4 | Friday    |

NOTE: The PDIC schedule cannot be changed.

#### Example:

Backup set ID: 1594627447932

Calculation: 1594627447932 mod 5 = 2

2 Wednesday

In this example:

- the PDIC will run on the first backup job that falls on Wednesday; or
- if there is no active backup job(s) running from Monday to Friday, then the PDIC will run on the next available backup job.

#### NOTE

Although according to the PDIC formula for determining the schedule is **%BackupSetID% mod 5**, this schedule only applies if the previous PDIC job was actually run more than 7 days prior. Under certain conditions, the PDIC may not run strictly according to this formula. For example:

- 1. If AhsayOBM was upgraded to v8.5 (or above) from an older version v6, v7, or pre-8.3.6.0 version. In this case, the PDIC job will run on the first backup job after upgrade.
- 2. If backup jobs for a backup set are not run on a regular daily backup schedule (for example: on a weekly or monthly schedule), then the PDIC job will run if it detects that the previous PDIC job was run more than 7 days ago.

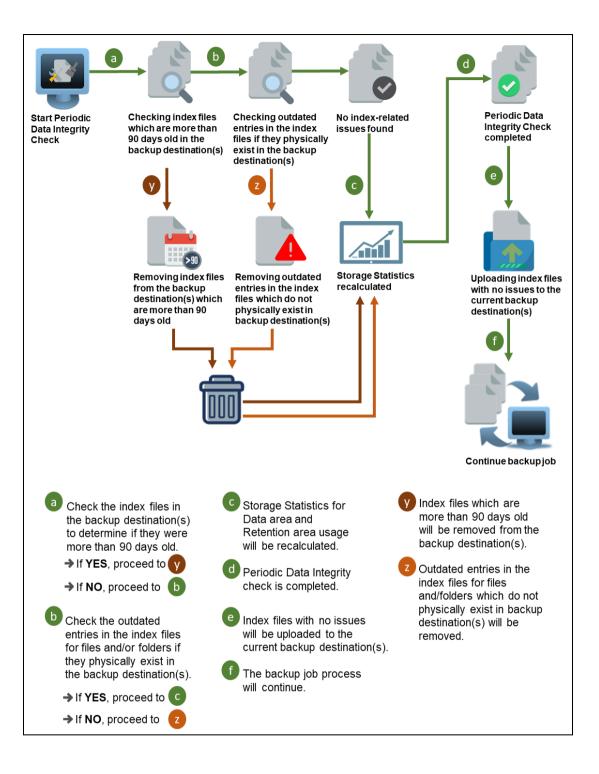

# 7.2 Backup Set Index Handling Process

To minimize the possibility of index related issues affecting backups, each time index files are downloaded from and uploaded to backup destination(s); the file size, last modified date, and checksum is verified to ensure index file integrity.

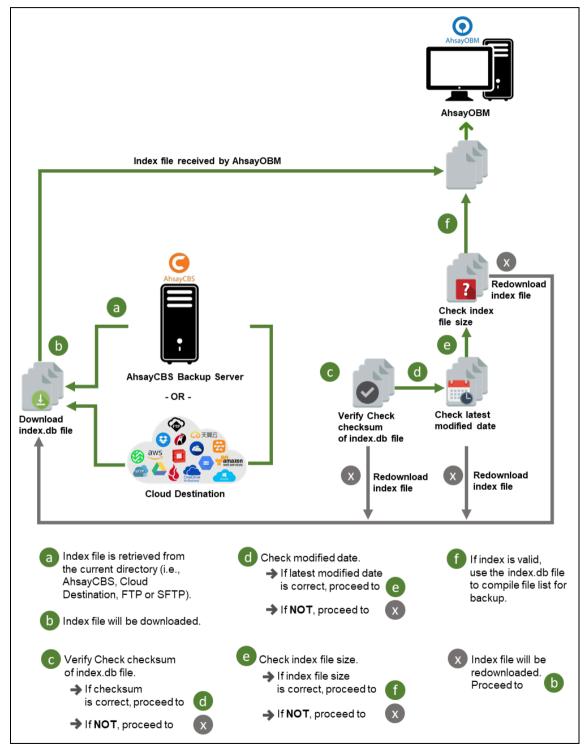

#### 7.2.1 Start Backup Job

#### 7.2.2 Completed Backup Job

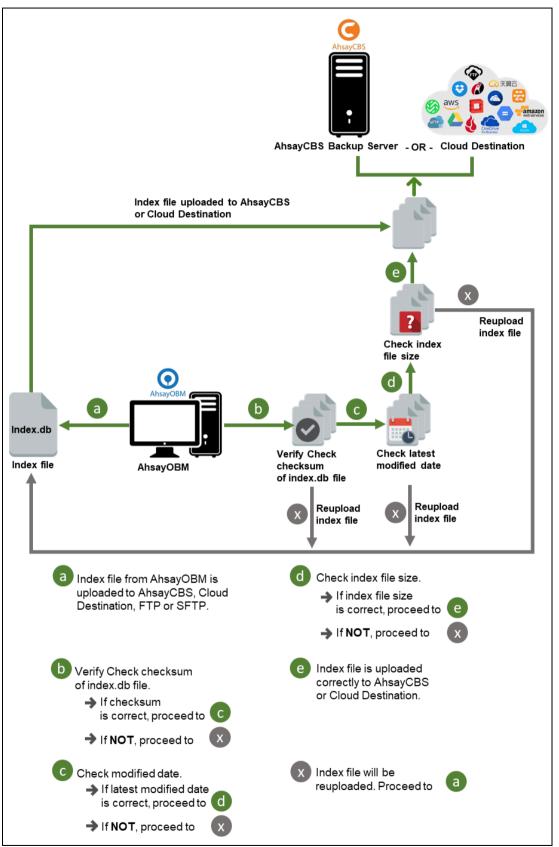

## 7.3 Data Validation Check Process

As an additional measure to ensure that all files transferred to the backup destination(s) are received and saved correctly, both the number of 16 or 32 MB data block files and the size of each block file are checked again after the files are transferred.

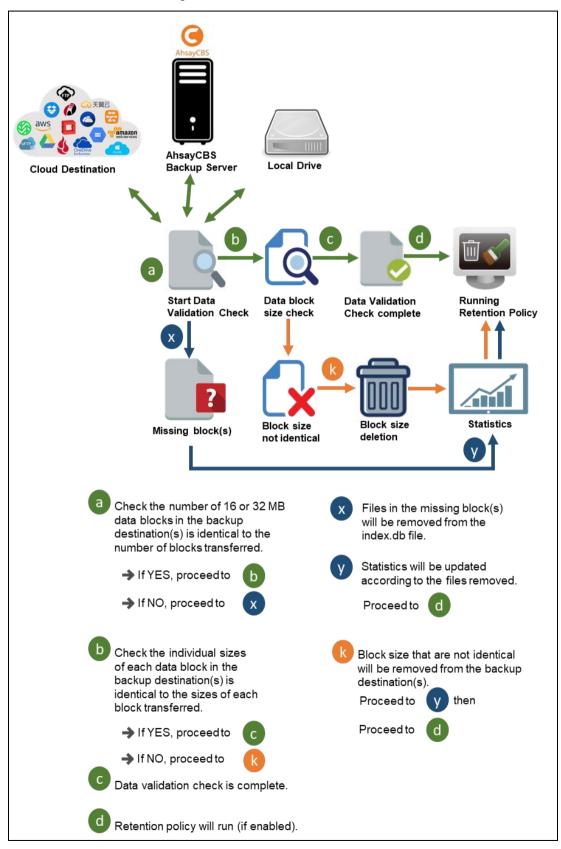

# 8 Running a Backup

# 8.1 Start a Manual Backup

1. Click the **Backup** icon on the main interface of AhsayOBM.

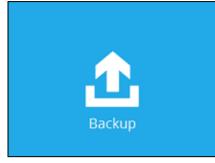

2. Select the backup set which you would like to start a backup for.

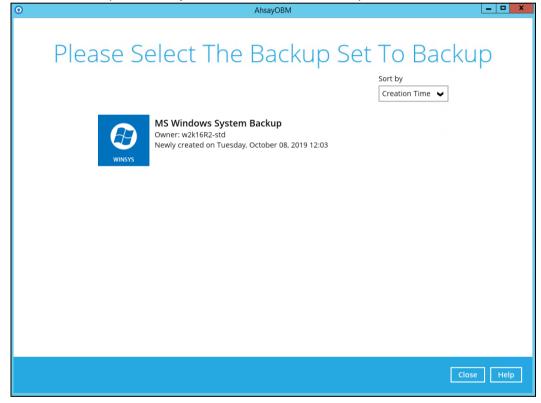

3. If you would like to modify the In-File Delta type, Destinations and Retention Policy Settings, click **Show advance option**.

| 0 | AhsayOBM                                          | _ <b></b>    |
|---|---------------------------------------------------|--------------|
|   | Choose Your Backup Options                        |              |
|   | MS Windows System Backup                          |              |
|   | Backup set type<br>Volume<br>Show advanced option |              |
|   |                                                   |              |
|   | Previous Backup                                   | Cancel Help  |
|   |                                                   |              |
|   |                                                   |              |
| 0 | AhsayOBM                                          | - <b>-</b> X |
| 0 | AhsayoBM<br>Choose Your Backup Options            | _ <b>□</b> X |
| 0 |                                                   | _ <b>-</b> X |
|   | Choose Your Backup Options                        |              |

4. Click **Backup** to start the backup and wait until the backup is done.

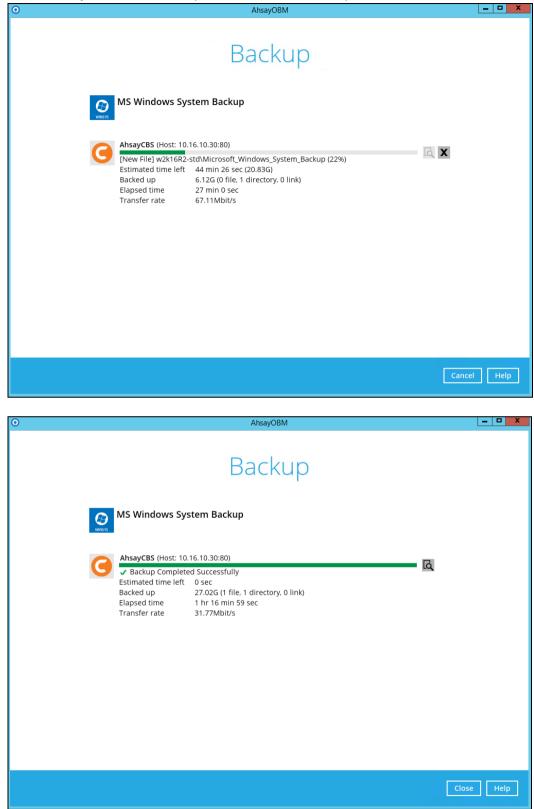

5. Check the log of your backup by clicking this icon backup with corresponding date and time.

| AhsayOBM                                                                                              |       |                |     |
|----------------------------------------------------------------------------------------------------|-------|----------------|-----|
|                                                                                                    |       |                |     |
|                                                                                                    |       |                |     |
|                                                                                                    | Show  | All            | ~   |
| Type                                                                                                  |       | Time           |     |
| Start [ AhsayOBM v8.3.0.0 ]                                                                           | 10/08 | /2019 15:30:26 |     |
| Saving encrypted backup set encryption keys to server                                                 | 10/08 | /2019 15:30:26 | ^   |
| 1 Start Backup [In-File Delta: Incremental]                                                           | 10/08 | /2019 15:30:29 |     |
| Using Temporary Directory C:\Users\Administrator\temp\1570507407639\Local@1570519812194               | 10/08 | /2019 15:30:29 |     |
| 1 Start running pre-commands                                                                          | 10/08 | /2019 15:30:33 |     |
| I Finished running pre-commands                                                                       | 10/08 | /2019 15:30:33 |     |
| Backup MS Windows System to "E:WindowsImageBackup"                                                    | 10/08 | /2019 15:30:33 |     |
| [MS Windows System Backup] wbadmin 1.0 - Backup command-line tool                                     | 10/08 | /2019 15:30:34 |     |
| [MS Windows System Backup] (C) Copyright 2013 Microsoft Corporation. All rights reserved.             |       | /2019 15:30:34 |     |
| [MS Windows System Backup] Retrieving volume information                                              | 10/08 | /2019 15:30:36 |     |
| [MS Windows System Backup] This will back up System Reserved (350.00 MB),(C:),Temp2(F:) to E:.        | 10/08 | /2019 15:31:08 |     |
| [MS Windows System Backup] The backup operation to E: is starting.                                    | 10/08 | /2019 15:31:30 |     |
| [MS Windows System Backup] Creating a shadow copy of the volumes specified for backup                 | 10/08 | /2019 15:31:30 |     |
| [MS Windows System Backup] Creating a backup of volume System Reserved (350.00 MB), copied (0%).      | 10/08 | /2019 15:32:40 |     |
| [MS Windows System Backup] Creating a backup of volume System Reserved (350.00 MB), copied (68%).     | 10/08 | /2019 15:32:50 |     |
| [] [MS Windows System Backup] Creating a backup of volume System Reserved (350.00 MB), copied (100%). |       | /2019 15:33:00 |     |
| [MS Windows System Backup] The backup of volume System Reserved (350.00 MB) completed successfully.   | 10/08 | /2019 15:33:10 |     |
| [MS Windows System Backup] Creating a backup of volume (C:), copied (0%).                             | 10/08 | /2019 15:33:10 |     |
| [MS Windows System Backup] Creating a backup of volume (C:), copied (1%).                             | 10/08 | /2019 15:33:30 |     |
| [MS Windows System Backup] Creating a backup of volume (C:), copied (2%).                             | 10/08 | /2019 15:33:50 |     |
| [MS Windows System Backup] Creating a backup of volume (C:), copied (3%).                             | 10/08 | /2019 15:34:10 |     |
| [MS Windows System Backup] Creating a backup of volume (C:), copied (4%).                             |       | /2019 15:34:30 | ~   |
| [MS Windows System Backup] Creating a backup of volume (C:), copied (5%).                             | 10/08 | /2019 15:34:50 |     |
| ogs per page 50 🖌                                                                                     |       | Page 1 / 17    | ~   |
|                                                                                                    |       |                |     |
|                                                                                                    |       |                | Clo |
|                                                                                                    |       | Close          | He  |

To view the report, go to the **Report > Backup** 

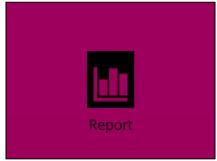

In this Backup Report screen, you can see the backup set with corresponding destination, completion date and time, and status.

| 0       | AhsayOBM                                        | ×      |
|---------|-------------------------------------------------|--------|
| Report  | Backup Report<br>From To                        |        |
| Backup  | 01 V Oct V 2019 V 08 V Oct V 2019 V Go          |        |
| Restore | Backup set 🗸 Destination 🗸 Completion Status    | ~      |
| Usage   | O MS Windows S O AhsayCBS Today 16:47 Completed |        |
|         |                                                 |        |
|         |                                                 |        |
|         |                                                 |        |
|         |                                                 |        |
|         |                                                 |        |
|         |                                                 |        |
|         |                                                 |        |
|         |                                                 |        |
|         | No. of records per page 50 V Page               | /1 🗸   |
|         | Close                                           | e Help |

Click the backup report and the summary of the backup will be displayed. You can also click the **View Log**, this will redirect you to the log summary of your backup.

| 0       | AhsayOBM                                                                                                    |
|---------|----------------------------------------------------------------------------------------------------|
| Report  | Backup Report                                                                                                    |
| Backup  | From To<br>01 V Oct V 2019 V 08 V Oct V 2019 V Go                                                                                                    |
| Restore | Backup set 🗸 Destination 🖌 Completion Status 🗸                                                                                                    |
| Usage   | Backup set       O       MS Windows System Backup         Destination       Image: AbsayCBS         Job       10/08/2019 15:30         Time       Today 15:30 - 16:47 (CST)         Status       Image: Completed successfully         New files *       1 [17.1G/27G (36%)]         Updated files *       0         Attributes Changed Files *       0         Deleted files *       0         Vunit = No of files [Total zipped size / Total unzipped size (compression ratio)]         View log |
|         | No. of records per page 50 V Page 1/1 V                                                                                                    |
|         | Close Help                                                                                                    |

| acki  | ip set MS Windows System Backup 👻                                                                                                    | Destinatior | AhsayCBS                       | ~   |
|-------|----------------------------------------------------------------------------------------------------|-------------|--------------------------------|-----|
| .og [ | 10/08/2019 15:30 🖌                                                                                                    | Show        | All                            | ¥   |
| Туре  | Log                                                                                                    |             | Time                           |     |
| 0     | Start [ AhsayOBM v8.3.0.0 ]                                                                                                    | 10/08/      | 2019 15:30:26                  |     |
| 0     | Saving encrypted backup set encryption keys to server                                                                                                  | 10/08/      | 2019 15:30:26                  |     |
| 0     | Start Backup [In-File Delta: Incremental]                                                                                                    | 10/08/      | 2019 15:30:29                  |     |
| 0     | Using Temporary Directory C:\Users\Administrator\temp\1570507407639\Local@1570519812194                                                                | 10/08/      | 2019 15:30:29                  |     |
| 0     | Start running pre-commands                                                                                                    |             | 2019 15:30:33                  |     |
| 0     | Finished running pre-commands                                                                                                    |             | 2019 15:30:33                  |     |
| 0     | Backup MS Windows System to "E:\WindowsImageBackup"                                                                                                    |             | 2019 15:30:33                  | -1  |
| 0     | [MS Windows System Backup] wbadmin 1.0 - Backup command-line tool                                                                                      |             | 2019 15:30:34                  | - 1 |
| 0     | [MS Windows System Backup] (C) Copyright 2013 Microsoft Corporation. All rights reserved.                                                              |             | 2019 15:30:34                  |     |
| 0     | [MS Windows System Backup] Retrieving volume information                                                                                               |             | 2019 15:30:36                  |     |
| Q     | [MS Windows System Backup] This will back up System Reserved (350.00 MB),(C:),Temp2(F:) to E:.                                                         |             | 2019 15:31:08                  |     |
| 0     | [MS Windows System Backup] The backup operation to E: is starting.                                                                                     |             | 2019 15:31:30                  |     |
| Q     | [MS Windows System Backup] Creating a shadow copy of the volumes specified for backup                                                                  |             | 2019 15:31:30                  |     |
| Q     | [MS Windows System Backup] Creating a backup of volume System Reserved (350.00 MB), copied (0%).                                                       |             | 2019 15:32:40                  |     |
| 0     | [MS Windows System Backup] Creating a backup of volume System Reserved (350.00 MB), copied (68%).                                                      |             | 2019 15:32:50                  |     |
| 0     | [MS Windows System Backup] Creating a backup of volume System Reserved (350.00 MB), copied (100%).                                                     |             | 2019 15:33:00                  |     |
| Q     | [MS Windows System Backup] The backup of volume System Reserved (350.00 MB) completed successfully.                                                    |             | 2019 15:33:10                  |     |
| 0     | [MS Windows System Backup] Creating a backup of volume (C:), copied (0%).                                                                              |             | 2019 15:33:10                  |     |
| 0     | [MS Windows System Backup] Creating a backup of volume (C:), copied (1%).                                                                              |             | 2019 15:33:30<br>2019 15:33:50 |     |
|       | [MS Windows System Backup] Creating a backup of volume (C:), copied (2%).<br>[MS Windows System Backup] Creating a backup of volume (C:), copied (3%). |             |                                | -   |
|       | INS Windows system Backubi Creating a backub of volume (C:), cobled (3%),                                                                              | 10/08/      | 2019 15:34:10                  |     |
|       | per page 50 🗸                                                                                                    | D           | age 1/17                       | -   |

You can also search for backup reports from a specific period of date. For example, we have the **From** date which is, **01 Oct 2019** and the To date which is, **8 Oct 2019**. Then click the Go button to generate the available reports.

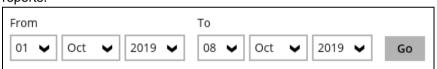

If this is a valid range of dates then backup reports will be displayed unless there were no backup running on the specified dates. A message of **No records found** will also be displayed.

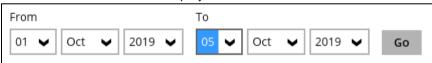

| 0       | AhsayOBM                                                                                             | - <b>D</b> X |
|---------|----------------------------------------------------------------------------------------------------|--------------|
| Report  | Backup Report                                                                                        |              |
| Backup  | From         To           01         Oct         2019         05         Oct         2019         Go |              |
| Restore | Backup set V Destination V Completion Status                                                         | ~            |
| Usage   | No records found                                                                                     |              |
|         |                                                                                                    |              |
|         |                                                                                                    |              |
|         |                                                                                                    |              |
|         |                                                                                                    |              |
|         |                                                                                                    |              |
|         |                                                                                                    |              |
|         |                                                                                                    |              |
|         | No. of records per page 50 V Page                                                                    | - 🗸          |
|         | Close                                                                                                | Help         |

## 8.2 Configure Backup Schedule for Automated Backup

1. Click the **Backup Sets** icon on the main interface of AhsayOBM.

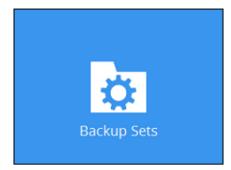

2. All backup sets will be listed. Select the backup set that you would like to create a backup schedule for.

| 0   | AhsayOBM                                     | _ <b>_</b> X          |
|-----|----------------------------------------------|-----------------------|
|     | Backup Sets                                  |                       |
|     |                                              | Sort by Creation Time |
|     | Last Backup: Tuesday, October 08, 2019 20:00 |                       |
| Add |                                              |                       |
|     |                                              |                       |
|     |                                              |                       |
|     |                                              |                       |
|     |                                              | Close Help            |

3. Go to the **Backup Schedule** tab. If the **Run scheduled backup for this backup set** option is off, switch it **On**. Existing schedules will be listed if there is any. Click the **Add** button to add a new backup schedule.

| Sched       |                                  |
|-------------|----------------------------------|
| Run sched   | luled backup for this backup set |
| On          |                                  |
| Existing so | hedules                          |
| Bac         | kup Schedule                     |
| Dail        | y (Everyday at 20:00)            |

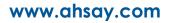

4. The New Backup Schedule window will appear.

|          |       |     |      |   |  | <br> |
|----------|-------|-----|------|---|--|------|
| Daily-1  |       |     |      |   |  | <br> |
| Туре     |       |     |      |   |  |      |
| Daily    | ~     | ]   |      |   |  |      |
| Start ba | ackup |     |      |   |  |      |
| at       |       | 3 🗸 | : 00 |   |  |      |
|          |       |     |      | • |  |      |
|          |       |     |      |   |  |      |
| Stop     |       |     |      |   |  |      |

- 5. In the New Backup Schedule window, configure the following backup schedule settings.
  - Name the name of the backup schedule.
  - **Type** the type of backup schedule. There are four (4) different types of backup schedule: Daily, Weekly, Monthly and Custom.
    - **Daily** the time of the day or interval in minutes/hours which the backup job will run.

| New Backup Schedule                                |
|----------------------------------------------------|
| Name                                               |
| Daily-1                                            |
| Type<br>Daily V<br>Start backup<br>at V 15 V: 41 V |
| Stop                                               |
| until full backup completed 🖌                      |
| Run Retention Policy after backup                  |

• Weekly – the day of the week and the time of the day or interval in minutes/hours which the backup job will run.

| Weekly-   | 1           |             |     |       |       |       |
|-----------|-------------|-------------|-----|-------|-------|-------|
| Туре      |             |             |     |       |       |       |
| Weekly    | ~           |             |     |       |       |       |
| Backup o  | n these day | /s of the w | eek |       |       |       |
| 🗌 Sun     | Mon         | Tue         | Wed | 🗌 Thu | 🗌 Fri | ✔ Sat |
| Start bac | kup         |             |     |       |       |       |
| at        | 23 🗸        | : 00 🖌      |     |       |       |       |
| Stop      |             |             |     |       |       |       |
|           |             |             |     |       |       |       |

• **Monthly** - the day of the month and the time of that day which the backup job will run.

| New Backup Schedule                     |
|-----------------------------------------|
| Name                                    |
| Monthly-1                               |
| Туре                                    |
| Monthly 🖌                               |
| Backup on the following day every month |
| ● Day Last ♥                            |
| 🔘 First 🖌 Sunday 🖌                      |
| Start backup at                         |
| 23 V: 00 V on the selected days         |
| Stop                                    |
| until full backup completed 🖌           |
| Run Retention Policy after backup       |

• **Custom** – a specific date and the time of that date which the backup job will run.

| New Backup Schedule                                                                                        |
|----------------------------------------------------------------------------------------------------|
| Name                                                                                                    |
| Custom-1                                                                                                   |
| Type<br>Custom V<br>Backup on the following day once<br>2020 June V 31 V<br>Start backup at<br>23 V : 59 V |
| Stop                                                                                                    |
| until full backup completed 🖌                                                                              |
| Run Retention Policy after backup                                                                          |

- Start backup the start time of the backup job.
  - at this option will start a backup job at a specific time.
  - every this option will start a backup job in intervals of minutes or hours.

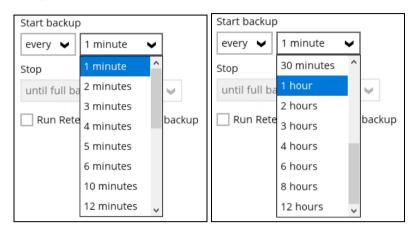

- Stop the stop time of the backup job. This only applies to schedules with start backup "at" and is not supported for periodic backup schedule (start backup "every")
  - until full backup completed this option will stop a backup job once it is complete. This is the configured stop time of the backup job by default.
  - after (defined no. of hrs.) this option will stop a backup job after a certain number of hours regardless of whether the backup job has completed or not. This can range from 1 to 24 hrs.

The number of hours must be enough to complete a backup of all files in the backup set. For small files in a backup, if the number of hours is not enough to back up all files, then the outstanding files will be backed up in the next backup job. However, if the backup set contains large files, this may result in partially backed up files.

For example, if a backup has 100GB file size which will take approximately 15 hours to complete on your environment, but you set the "stop" after 10 hours, the file will be partially backed up and cannot be restored. The next backup will upload the files from scratch again.

The partially backed up data will have to be removed by running the data integrity check.

As a general rule, it is recommended to review this setting regularly as the data size on the backup machine may grow over time.

Run Retention Policy after backup – if enabled, the AhsayOBM will run a retention policy job to remove files from the backup destination(s) which have exceeded the retention policy after performing a backup job. To save hard disk quote in the long run, it is recommended to enable this option.

As an example, the four types of backup schedules may look like the following:

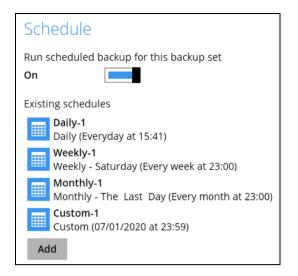

6. Click **Save** to confirm your settings once done.

# 9 Restore with a MS Windows System Backup Set

# 9.1 Login to AhsayOBM

Login to the AhsayOBM application according to the instruction provided in the chapter on <u>Starting AhsayOBM</u>.

# 9.2 Restore the System Image

1. Click the **Restore** icon on the main interface of AhsayOBM.

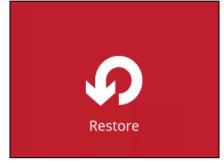

2. Select the backup set that you would like to restore the system image from.

| 0 | AhsayOBM                                                                                                    | x |
|---|----------------------------------------------------------------------------------------------------|---|
|   | Please Select The Backup Set To Restore                                                                         |   |
|   | Creation Time<br>MS Windows System Backup<br>Owner: w2k16R2-std<br>Last Backup: Tuesday, October 08, 2019 20:00 |   |
|   |                                                                                                    |   |
|   |                                                                                                    |   |
|   | Close Help                                                                                                    | ] |

3. Select the backup destination that contains the system image that you would like to restore.

| 0      | AhsayOBM                                              | _ <b>D</b> X |
|--------|-------------------------------------------------------|--------------|
| Select | The Destination From Which To                         | Restor       |
|        | MS Windows System Backup                              |              |
|        | AhsayCBS     Host: 10.16.10.30:80     Local-1     F:\ |              |
|        |                                                       |              |
|        |                                                       |              |
|        |                                                       |              |
|        | Previous                                              | Cancel Help  |

- 4. Select to restore from a specific backup job, or the latest job available from the **Select** what to restore drop down menu.
- 5. Select Microsoft\_Windows\_System\_Backup, then click Next to proceed.

| 0 |                                                                      | AhsayOBM                |                                     | _ <b>D</b> X |
|---|----------------------------------------------------------------------|-------------------------|-------------------------------------|--------------|
|   | Select Yo                                                            | ur Files To Be I        | Restored                            |              |
|   | Select what to restore<br>Choose from files as of job<br>Show filter | ✔ 10/08/2019 ✔ Latest ♥ |                                     |              |
|   | Folders<br>G AhsayCBS<br>W2k16R2-std                                 | Name                    | Size Creation T<br>17,354,01/29/201 |              |
|   |                                                                      |                         |                                     |              |
|   |                                                                      |                         |                                     |              |
|   | Search                                                               | Items per page          | 50 V Page 1/1 V                     |              |
|   |                                                                      |                         | Previous Next Canc                  | el Help      |

6. Select to restore the system image to a local volume or to a removable drive.

| 0 | AhsayOBM                           | - D X       |
|---|------------------------------------|-------------|
|   |                                    |             |
|   | Chance Where The Files To De Deste | rad         |
|   | Choose Where The Files To Be Resto | rea         |
|   |                                    |             |
|   | Restore files to                   |             |
|   | Local Disk (C:)                    |             |
|   | Local Disk (C:)                    |             |
|   | Temp1 (E:)                         |             |
|   | Temp2 (F:)                         |             |
|   |                                    |             |
|   |                                    |             |
|   |                                    |             |
|   |                                    |             |
|   |                                    |             |
|   |                                    |             |
|   |                                    |             |
|   |                                    |             |
|   |                                    |             |
|   |                                    |             |
|   |                                    |             |
|   | Previous Next                      | Cancel Help |
|   |                                    |             |

Click Show advanced option to configure other restore settings.

| Choose Where The Files To                                                     |
|-------------------------------------------------------------------------------|
| Restore files to                                                              |
| Temp2 (F:)                                                                    |
| Show advanced option                                                          |
| Choose Where The Files To                                                     |
| Restore files to<br>Temp2 (F:)                                                |
| Verify checksum of in-file delta files during restore<br>Hide advanced option |

#### • Verify checksum of in-file delta files during restore

By enabling this option, the checksum of in-file delta files will be verified during the restore process. This will check the data for errors during the restore process and create a data summary of the in-file delta files which will be included in the report. 7. Select the temporary directory for storing temporary files.

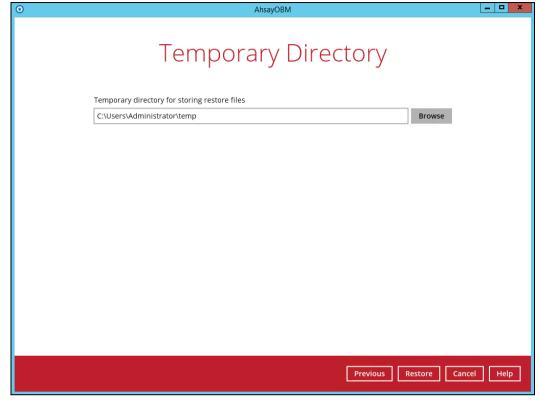

8. Click Restore to start the restoration.

| Ο | AhsayOBM                                                                                                    | - 🗆 X |
|---|----------------------------------------------------------------------------------------------------|-------|
|   | Restore                                                                                                    |       |
|   | MS Windows System Backup                                                                                                    |       |
|   | AbsayCBS (Host: 10.16.10.30:80)<br>Restoring F:WVindowsImageBackup/w2k16R2-std\Backup 2019-10-08 073130\faece<br>Estimated time left 4 min 56 sec (14.84G)<br>Restored 2.18G (0 file)<br>Eapsed time 1 min 56 sec<br>Transfer rate 214.96Mbit/s |       |
|   | Cance                                                                                                    | Help  |

9. The following screen is displayed when the system image files are restored successfully.

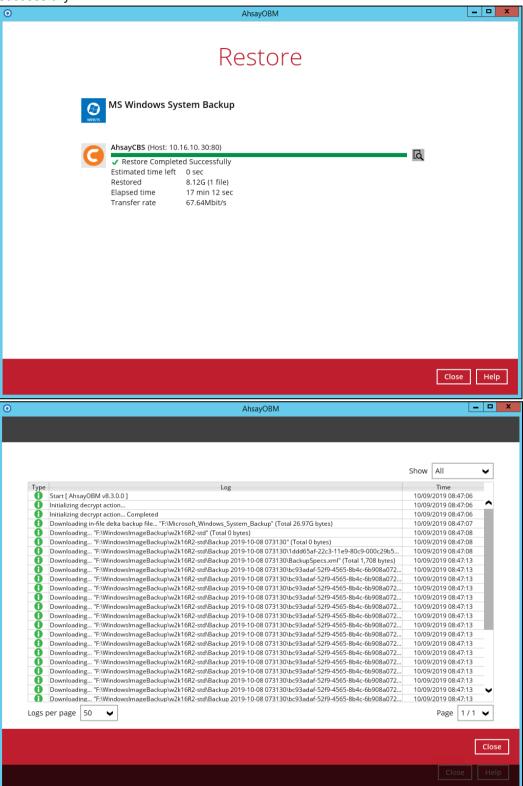

#### To view the report, go to the **Report > Restore**

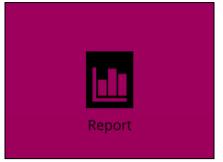

In this Restore Report screen, you can see the backup set with corresponding destination, completion date and time, and status.

| 0       | AhsayOBM                                                                                                    | I<br>X |
|---------|----------------------------------------------------------------------------------------------------|--------|
| Report  | Restore Report                                                                                                   |        |
| Backup  | From         To           02 ♥         Oct ♥         2019 ♥         09 ♥         Oct ♥         2019 ♥         Go |        |
| Restore | Backup set 🗸 Destination 🖌 Job Status                                                                            | ~ ∣    |
| Usage   | MS Windows S G AhsayCBS Today 08:47 Completed                                                                    |        |
|         |                                                                                                    |        |
|         |                                                                                                    |        |
|         |                                                                                                    |        |
|         |                                                                                                    |        |
|         |                                                                                                    |        |
|         |                                                                                                    |        |
|         |                                                                                                    |        |
|         |                                                                                                    |        |
|         | No. of records per page 50 V Page 1 /                                                                            | 1 🗸    |
|         | Close                                                                                                    | Help   |

Click the restore report and the summary of the restoration will be displayed. You can also click the **View Log**, this will redirect you to the log summary of your backup.

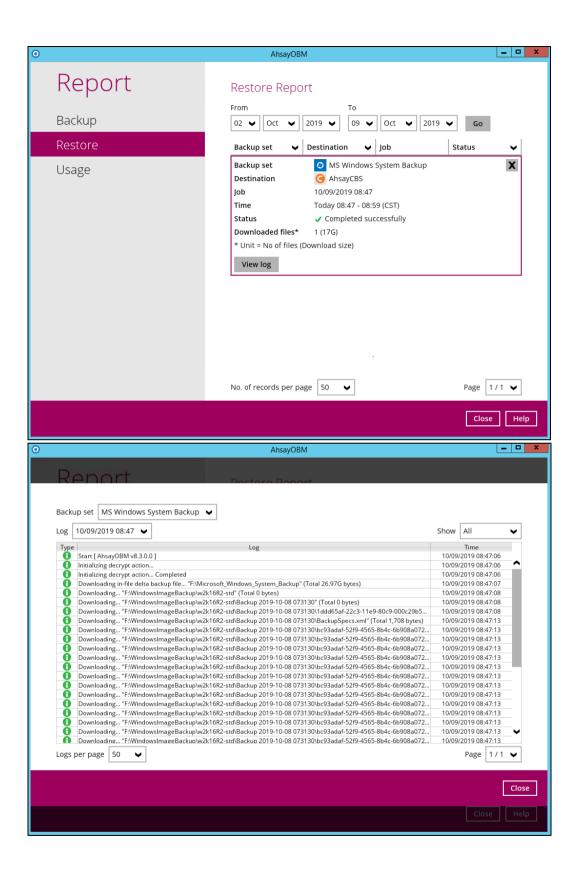

You can also search for restore reports from a specific period of date. For example, we have the From date which is, 01 Jan 2019 and the To date which is, 23 Jan 2019. Then click the Go button to generate the available reports.

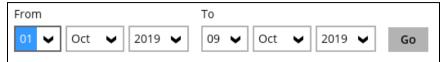

If this is a valid range of dates then restore reports will be displayed unless there were no restoration running on the specified dates. A message of No records found will also be displayed.

| From 01  Oct  2 | To<br>019 V 05 V Oct V 2019 V Go                  |
|-----------------|---------------------------------------------------|
| 0               | AhsayOBM                                          |
| Report          | Restore Report                                    |
| Backup          | From To<br>01 V Oct V 2019 V 05 V Oct V 2019 V Go |
| Restore         | Backup set 🗸 Destination 🗸 Job Status 🗸           |
| Usage           | No records found                                  |
|                 | No. of records per page 50 V Page - V             |
|                 | Close Help                                        |

10. The restored system image files are stored in the **WindowsImageBackup** folder in the restore location.

| 👝 l 💽 🕕 = l                   |                    | Te                         | mp2 (F:)                     |        |                                                          |                        |           | x   |
|-------------------------------|--------------------|----------------------------|------------------------------|--------|----------------------------------------------------------|------------------------|-----------|-----|
| File Home                     | e Share View       |                            |                              |        |                                                          |                        |           | ^ 🕜 |
| Navigation<br>pane -<br>Panes |                    | Small icons →<br>Details → | Sort<br>by •<br>Current view | File I | check boxes<br>name extensions<br>len items<br>Show/hide | Hide selected<br>items | Soptions  |     |
| € ⊚ - 1                       | 🖿 🕨 This PC 🕨 Temp | o2 (F:) ▶                  |                              |        |                                                          | ~ ¢                    | Search Te | ٩   |
| Name                          | •                  | Date modified              | Туре                         |        | Size                                                     |                        |           |     |
| 📗 w2k16R2-st                  | td                 |                            | File folder                  |        |                                                          |                        |           |     |
| 🐌 WindowsIn                   | nageBackup         | 10/9/2019 8:47 AM          | File folder                  |        |                                                          |                        |           |     |
|                               |                    |                            |                              |        |                                                          |                        |           |     |
| 6 items   1 ite               | m selected         |                            |                              |        |                                                          |                        |           |     |

**Important:** In addition to the system image files, the **WindowsImageBackup** folder includes catalog files that contain information about all backups in there up to the current backup, and Mediald, that contains the identifier for the backup storage location.

This information is required to perform a recovery. <u>Do not</u> alter the directory structure or delete any file / folder within the **WindowsImageBackup** folder.

11. Copy the **WindowsImageBackup** folder with its content to the server that you want to perform the restore for or copy the folder to a network drive that is accessible to the server that you want to perform the restore for.

**WindowsImageBackup** folder must be stored at the root level of a volume (e.g. topmost level), unless you are copying the folder to a network drive.

12. Continue to the next section of the guide.

### 9.3 Recovering Your Server

For server platforms such as Server 2008 / 2008 R2 / 2012 / 2012 R2, you can recover individual files, folders, volumes, application, application data, operating system, or full-system (bare-metal) with the following tools:

| ΤοοΙ                                                              | What you can recover                                                        |
|-------------------------------------------------------------------|-----------------------------------------------------------------------------|
| Recovery wizard (in Windows Server Backup)                        | Files, folders, volumes, application, and application data.                 |
| Windows setup disc / Windows Recovery<br>Environment (Windows RE) | Operating system (critical volume), and full server recovery (all volumes). |

**Note:** You can also perform the above tasks using wbadmin command. For the syntax of the command, refer to the following: <u>http://go.microsoft.com/fwlink/?LinkId=140216</u>

To determine what can be recovered from your restored system image, enter the following command in an elevated command prompt:

```
wbadmin get versions
[-backupTarget:{<BackupTargetLocation> | <NetworkSharePath>}]
```

Example (system image restored to G: volume):

```
C:\Users\Administrator>wbadmin get versions -backupTarget:g:
wbadmin 1.0 - Backup command-line tool
(C) Copyright 2012 Microsoft Corporation. All rights reserved.
Backup time: 1/29/2019 10:29 AM
Backup target: 1394/USB Disk labeled Temp1(E:)
Version identifier: 01/29/2019-02:29
Can recover: Volume(s), File(s), Application(s), Bare Metal
Recovery, System State
Snapshot ID: {f8cf57da-0c9d-453c-adbb-5f9a976c75c2}
```

For non-server platforms such as Windows 7/8/8.1/10, you can recover the full-system (bare-metal) with the following tools:

| ΤοοΙ                                                 | What you can recover  |
|------------------------------------------------------|-----------------------|
| Advanced startup option (in safe mode)               | Full system recovery. |
| Advanced startup option (Windows installation media) | Full system recovery. |

**Note:** You can also perform the above tasks using wbadmin command. For the syntax of the command, refer to the following: <u>http://go.microsoft.com/fwlink/?LinkId=140216</u>

The following chapters in this guide contain instructions for:

- Recover Files and Folders
- Recover Application and Data
- <u>Recover Volumes</u>
- Recover the Operating System or Full System
- Recover the Full System (Non-Server Platforms)

For instructions specific to recovering Active Directory Domain Services, refer to the following: <u>http://go.microsoft.com/fwlink/?LinkId=143754</u>.

#### 9.3.1 Recover Files and Folders

To recover files and folders using the Recovery Wizard in the Windows Server Backup user interface.

1. Open Windows Server Backup from Administrative Tools or Server Manager.

|                             | Server Manager                                                                                                    |                                                        |
|-----------------------------|----------------------------------------------------------------------------------------------------|--------------------------------------------------------|
| Server Mai                  | nager 🕨 Local Server 🛛 🗸 🕫 🖡                                                                                                   | Manage <mark>Tools</mark> View Help                    |
| <u> </u>                    | - PROPERTIES                                                                                                    | Component Services<br>Computer Management              |
| Dashboard                   | For w2k16R2-std                                                                                                    | Defragment and Optimize Drives                         |
| Local Server                |                                                                                                    | Disk Cleanup                                           |
| All Servers                 | Computer name w2k16R2-std<br>Workgroup WORKGROUP                                                                               | Last installed<br>Windows Up Event Viewer              |
| File and Storage Services ▷ | workgroup workdroup                                                                                                    | Last checked Hyper-V Manager                           |
|                             |                                                                                                    | iSCSI Initiator                                        |
| 🚹 Hyper-V                   |                                                                                                    | Local Security Policy                                  |
|                             | Windows Firewall Public: Off                                                                                                   | Windows Err Microsoft Azure Services                   |
|                             | Remote management Enabled                                                                                                    | Customer Ex<br>ODBC Data Sources (32-bit)              |
|                             | Remote Desktop Enabled NIC Teaming Disabled                                                                                    | IE Enhanced<br>Time zone<br>ODBC Data Sources (64-bit) |
|                             | Private 172.16.10.12. IPv6 enabled                                                                                             | Product ID Performance Monitor                         |
|                             | Public 10.16.10.12. IPv6 enabled                                                                                               | Resource Monitor                                       |
|                             |                                                                                                    | Security Configuration Wizard                          |
|                             |                                                                                                    | Services                                               |
|                             |                                                                                                    | System Configuration                                   |
|                             | Operating system version Microsoft Windows Server 2012 R2 Standar<br>Hardware information VMware. Inc. VMware Virtual Platform | System Information                                     |
|                             | Hardware information VMware, Inc. VMware Virtual Platform                                                                      | Installed mer<br>Task Scheduler                        |
|                             | ٢                                                                                                    | Windows Firewall with Advanced Security                |
|                             |                                                                                                    | Windows Memory Diagnostic                              |
|                             | EVENTS                                                                                                    | Windows PowerShell                                     |
|                             | All events   13 total                                                                                                    | Windows PowerShell (x86)                               |
|                             |                                                                                                    | Windows PowerShell ISE                                 |
|                             | Filter P 🗐 🔻 🗎 🔻                                                                                                    | Windows PowerShell ISE (x86)                           |
|                             |                                                                                                    | Windows Server Backup                                  |
|                             | Server Name ID Severity Source                                                                                                 | Log Date and Time                                      |
|                             | W2K16R2-STD 8233 Warning Microsoft-Windows-Security-SPP                                                                        | Application 10/8/2019 12:39:19 PM 🛆                    |
|                             | W2K16R2-STD 8233 Warning Microsoft-Windows-Security-SPP                                                                        | Application 10/8/2019 10:39:19 AM =                    |

2. In the Actions panel under Windows Server Backup, click Recover...

| <b>a</b>                 | wbadmin - [Window                 | ws Server Backup           | (Local)\Local Ba   | ckup] |                       |          | x |
|--------------------------|-----------------------------------|----------------------------|--------------------|-------|-----------------------|----------|---|
| File Action View Help    | )                                 |                            |                    |       |                       |          |   |
| 🗢 🌩 🙇 🖬 🚺 🎫              |                                   |                            |                    |       |                       |          |   |
| Windows Server Backup (I | .ocal Backup                      |                            | -                  | Ac    | tions                 |          |   |
| 🐌 Local Backup           | 14                                |                            |                    | Lo    | cal Backup            |          | • |
|                          | You can perform a si              | ingle backup or            | schedule a reg     | 1     | Backup Schedule       |          |   |
|                          | A scheduled backup has no         | at have a set in model for | a this commutes 11 | 1     | Backup Once           |          |   |
|                          |                                   | -                          |                    | 1 10  | Recover               |          |   |
|                          | Messages (Activity from last weel | k, double click on th      | e message to see   | II    | Configure Performance | Settings |   |
|                          | Time                              | Message                    | Description        |       | View                  |          | • |
|                          | 10/8/2019 12:08 PM                | Backup                     | Successful =       | ?     | Help                  |          |   |
|                          | (i) 10/3/2019 11:56 AM            | Backup                     | Successful         |       |                       |          |   |
|                          |                                   |                            |                    |       |                       |          |   |
|                          |                                   |                            |                    |       |                       |          |   |
|                          |                                   |                            |                    |       |                       |          |   |
|                          |                                   |                            |                    |       |                       |          |   |
|                          |                                   |                            |                    |       |                       |          |   |
|                          | štatus                            |                            |                    | ١.    |                       |          |   |
|                          | Last Backup                       |                            | Next Backup        |       |                       |          |   |
|                          | Status: 👩 Successful              |                            | Status: Not sc     |       |                       |          |   |
|                          | Time: 10/8/2019 12:08 PM          |                            | Time: -            |       |                       |          |   |
|                          | View details                      |                            | View detai         |       |                       |          |   |
|                          |                                   |                            |                    |       |                       |          |   |
|                          |                                   |                            |                    |       |                       |          |   |
|                          |                                   |                            |                    |       |                       |          |   |
| < III >                  | < III                             |                            | >                  |       |                       |          |   |
|                          |                                   |                            |                    |       |                       |          |   |

3. On the **Getting Started page**, select **A backup stored on another location**, then click **Next**.

| 10                                                                                                    | Recovery Wizard                                                                                                    | x |
|----------------------------------------------------------------------------------------------------|----------------------------------------------------------------------------------------------------|---|
| Getting Star                                                                                                    | rted                                                                                                    |   |
| Getting Started<br>Specify Location Type<br>Select Backup Location<br>Select Backup Date<br>Select Recovery Type<br>Select Items to Recover<br>Specify Recovery Options<br>Confirmation<br>Recovery Progress | You can use this wizard to recover files, applications, volumes, or the system state from a backup that was created earlier.         Where is the backup stored that you want to use for the recovery?         This server (W2K16R2-STD)         Image: A backup stored on another location         To continue, click Next. <a href="mailto:Previous">Previous</a> <a href="mailto:Previous">Previous</a> <a href="mailto:Previous">Previous</a> <a href="mailto:Previous">Previous</a> | ] |

- 4. On the Specify Location Type page, select
  - Click Local drives if the system image was copied to a local volume on the server.
  - Click Remote shared folder, if the system image was copied to a network path accessible to this server.

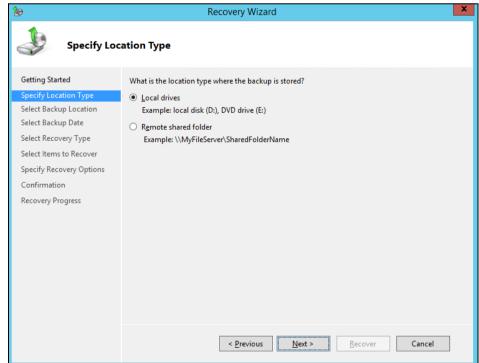

5. On the **Select Backup Location** page, select the volume that contains the system image file.

| 10                                                                                       | Recovery Wizar                                                                     | d                                                                                                    | X |
|------------------------------------------------------------------------------------------|------------------------------------------------------------------------------------|----------------------------------------------------------------------------------------------------|---|
| Select Back                                                                              | up Location                                                                        |                                                                                                    |   |
| Getting Started<br>Specify Location Type<br>Select Backup Location                       | as a volume. If your backup is on a DVD an<br>backup is inserted into a DVD drive. | the backup. An external disk attached to this server is liste<br>d spans multiple DVDs, make sure that the last DVD of th |   |
| Select Backup Date                                                                       | Backup location:                                                                   | Temp1 (E:) 🗸                                                                                                    |   |
| Select Recovery Type                                                                     | Total space in location:                                                           | 60.00 GB                                                                                                    |   |
| Select Items to Recover<br>Specify Recovery Options<br>Confirmation<br>Recovery Progress | Free space in backup location:                                                     | 30.46 GB                                                                                                    |   |
|                                                                                          | < Previous                                                                         | Next > Recover Cancel                                                                                                    |   |

**Note:** Assuming that the **WindowsImageBackup** folder was copied to the following *F:\* **WindowsImageBackup** 

6. On the **Select Server** page, select the server whose data you want to recover.

| 100                                                                                                    | Recovery Wizard                                                                        | x |
|----------------------------------------------------------------------------------------------------|----------------------------------------------------------------------------------------|---|
| Select Serv                                                                                                    | er                                                                                     |   |
| Getting Started<br>Specify Location Type<br>Select Backup Location<br>Select Server<br>Select Backup Date<br>Select Recovery Type<br>Select Items to Recover<br>Specify Recovery Options<br>Confirmation<br>Recovery Progress | Please select which server's data you would like to recover.<br>Server:<br>W2k16R2-std |   |
|                                                                                                    | < Previous Next > Recover Cancel                                                       |   |

7. On the **Select Backup Date** page, select the point in time of the backup you want to restore from.

| 10                                                                                                    | Recovery Wizard                                                                                                    | x |
|----------------------------------------------------------------------------------------------------|----------------------------------------------------------------------------------------------------|---|
| Select Back                                                                                                    | up Date                                                                                                    |   |
| Getting Started<br>Specify Location Type<br>Select Backup Location<br>Select Server<br>Select Backup Date<br>Select Recovery Type<br>Select Items to Recover<br>Specify Recovery Options<br>Confirmation<br>Recovery Progress | Oldest available backup:       10/8/2019 12:08 PM         Newest available backups       10/8/2019 12:08 PM         Available backups       Select the date of a backup to use for recovery. Backups are available for dates shown in bold.         Image: Select the date of a backup to use for recovery. Backups are available for dates shown in bold.         Image: Select the date of a backup to use for recovery. Backups are available for dates shown in bold.         Image: Select the date of a backup to use for recovery. Backups are available for dates shown in bold.         Image: Select the date of a backup to use for recovery. Backups are available for dates shown in bold.         Image: Select the date of a backup to use for recovery. Backup date:         Image: Select the date of a backup to use for recovery. Backup date:         Image: Select the date of a backup to use for recovery.         Image: Select the date of a backup to use for recovery.         Image: Select the date of a backup to use for recovery.         Image: Select the date of a backup to use for recovery.         Image: Select the date of a backup to use for recovery.         Image: Select the date of a backup to use for recovery.         Image: Select the date of the date of the date.         Image: Select the date.       10/8/2019         Image: Select the date.       10/8/2019         Image: Select the date.       10/8/2019         Image: Select the date.       1 |   |
|                                                                                                    | < Previous Next > Recover Cancel                                                                                                    | ] |

8. On the Select Recovery Type page, click Files and folders.

| 10                                                                                                    | Recovery Wizard                                                                                                    |
|----------------------------------------------------------------------------------------------------|----------------------------------------------------------------------------------------------------|
| Select Reco                                                                                                    | <b>overy Type</b><br>What do you want to recover?                                                                                                    |
| Specify Location Type<br>Select Backup Location<br>Select Server<br>Select Backup Date<br>Select Recovery Type | <ul> <li>Files and folders         You can browse volumes included in this backup and select files and folders.         Hyper-V         You can restore virtual machines to their original location, another location or copy the virtual hard disk files of a virtual machine.     </li> </ul> |
| Select Items to Recover<br>Specify Recovery Options<br>Confirmation<br>Recovery Progress                       | <ul> <li>Volumes         You can restore an entire volume, such as all data stored on C:.</li> <li>Applications         You can recover applications that have registered with Windows Server Backup.</li> <li>System state         You can restore just the system state.</li> </ul>           |
|                                                                                                    | < Previous Next > Recover Cancel                                                                                                    |

9. On the **Select Items to Recover** page, under **Available items**, expand the list until the folder you want is visible.

Click a folder to display the contents in the adjacent pane, click each item that you want to restore.

| 100                                                                                                    | Recovery Wizard                                                                                                    | x    |
|----------------------------------------------------------------------------------------------------|----------------------------------------------------------------------------------------------------|------|
| Select Item                                                                                                    | s to Recover                                                                                                    |      |
| Getting Started<br>Specify Location Type<br>Select Backup Location<br>Select Server<br>Select Backup Date<br>Select Recovery Type<br>Select Items to Recover<br>Specify Recovery Options<br>Confirmation<br>Recovery Progress | Browse the tree in Available items to find the files or folders that you want to recover. Click an it<br>in the tree or under Name to select it for recovery.<br>Available items:<br>Available items: | em ( |
|                                                                                                    | Saved Games       Searches       Image: Comparison of the searches       Image: Comparison of the searc                                                                                                    | ~    |

10. On the **Specify Recovery Options** page, under **Recovery destination**, select **Alternate location**.

| Гуре the path to the location or click <b>Browse</b> to select it. |
|--------------------------------------------------------------------|
|--------------------------------------------------------------------|

| 100                                                                                                    | Recovery Wizard                                                                                                    | x |
|----------------------------------------------------------------------------------------------------|----------------------------------------------------------------------------------------------------|---|
| Specify Rec                                                                                                    | overy Options                                                                                                    |   |
| Getting Started<br>Specify Location Type<br>Select Backup Location<br>Select Server<br>Select Backup Date<br>Select Recovery Type<br>Select Items to Recover<br>Specify Recovery Options<br>Confirmation<br>Recovery Progress | Recovery destination         Original location <ul> <li>Another location</li> <li>E:\Restore Destination</li> <li>Browse</li> </ul> When this wizard finds items in the backup that are already in the recovery destination <ul> <li>Create copies so that you have both versions</li> <li>Overwrite the existing versions with the recovered versions</li> <li>Do not recover the items that already exist on the recovery destination</li> </ul> Security settings |   |
|                                                                                                    | < Previous Next > Recover Cancel                                                                                                    | ] |

Modify the When this wizard finds items in the backup that are already in the recovery destination setting, and the Security settings if necessary.

Click **Next** to proceed.

11. On the **Confirmation** page, review the details, and then click **Recover** to restore the specified items.

| 10                                                                                                    | Recovery Wizard                                                                                                    | x |
|----------------------------------------------------------------------------------------------------|----------------------------------------------------------------------------------------------------|---|
| Confirmatio                                                                                                    | on                                                                                                    |   |
| Getting Started                                                                                                    | From backup: 1/29/2019 10:29 AM                                                                                                    |   |
| Specify Location Type                                                                                                    | Recovery items:                                                                                                    |   |
| Select Backup Location<br>Select Server<br>Select Backup Date<br>Select Recovery Type<br>Select Items to Recover<br>Specify Recovery Options<br>Confirmation<br>Recovery Progress | C:\Users\Administrator\Desktop\online help backup\BackupRestore_Basic_BackupDataMigration.<br>C:\Users\Administrator\Desktop\online help backup\BackupRestore_Basic_BackupDataMigration.<br>C:\Users\Administrator\Desktop\online help backup\BackupRestore_Basic_FreeTrialOptions_guot<br>C:\Users\Administrator\Desktop\online help backup\BackupRestore_Basic_FreeTrialOptions_Quot<br>C:\Users\Administrator\Desktop\online help backup\BackupRestore_Basic_FreeTrialOptions_Quot<br>C:\Users\Administrator\Desktop\online help backup\BackupRestore_Basic_VorgensiveDIC.jsp<br>C:\Users\Administrator\Desktop\online help backup\BackupRestore_Basic_UserHomes.jsp<br>C:\Users\Administrator\Desktop\online help backup\BackupRestore_Basic_UserHomes_UserHome<br>C:\Users\Administrator\Desktop\online help backup\BackupRestore_Basic_UserHomes_UserHome<br>C:\Users\Administrator\Desktop\online help backup\BackupRestore_UsersGroupsPolicies_Backup<br>C:\Users\Administrator\Desktop\online help backup\BackupRestore_UsersGroupsPolicies_Backup<br>C:\Users\Administrator\Desktop\online help backup\BackupRestore_UsersGroupsPolicies_Backup<br>C:\Users\Administrator\Desktop\online help backup\BackupRestore_UsersGroupsPolicies_Backup<br>C:\Users\Administrator\Desktop\online help backup\BackupRestore_UsersGroupsPolicies_Backup<br>C:\Users\Administrator\Desktop\online help backup\BackupRestore_UsersGroupsPolicies_Backup<br>C:\Users\Administrator\Desktop\online help backup\BackupRestore_UsersGroupsPolicies_Backup<br>C:\Users\Administrator\Desktop\online help backup\BackupRestore_UsersGroupsPolicies_Backup<br>C:\Users\Administrator\Desktop\online help backup\BackupRestore_UsersGroupsPolicies_Backup<br>C:\Users\Administrator\Desktop\online help backup\BackupRestore_UsersGroupsPolicies_Backup<br>C:\Users\Administrator\Desktop\online help backup\BackupRestore_UsersGroupsPolicies_Backup<br>C:\Users\Administrator\Desktop\online help backup\BackupRestore_UsersGroupsPolicies_Backup<br>C:\Users\Administrator\Desktop\online help backup\BackupRestore_UsersGroupsPolicies_Backup<br>C:\Users\Administrator\Desktop\on |   |
|                                                                                                    | Recovery destination: E:\Restore Destination<br>Recovery option: Create copies of recovered files<br>Security settings: Recover                                                                                                    |   |
|                                                                                                    | < Previous Next > Recover Cancel                                                                                                    |   |

12. On the **Recovery progress** page, the status and result of the recovery operation is displayed.

| 10                                                                                                    | Recovery Wizard                                                                                                    | x |
|----------------------------------------------------------------------------------------------------|----------------------------------------------------------------------------------------------------|---|
| Recovery P                                                                                                    | rogress                                                                                                    |   |
| Getting Started<br>Specify Location Type<br>Select Backup Location<br>Select Server<br>Select Backup Date<br>Select Recovery Type<br>Select Items to Recover<br>Specify Recovery Options<br>Confirmation<br>Recovery Progress | File recovery progress:         Status:       Recovery in progress         Recovery details:         Items         Item       Data transferred         C:\Users\A       E\Restore Destin         C:\Users\A       E\Restore Destin         C:\Users\A       E\Restore Destin         C:\Users\A       E\Restore Destin         C:\Users\A       E\Restore Destin         C:\Users\A       E\Restore Destin         C:\Users\A       E\Restore Destin         C:\Users\A       E\Restore Destin         C:\Users\A       E\Restore Destin         C:\Users\A       E\Restore Destin         C:\Users\A       E\Restore Destin         C:\Users\A       E\Restore Destin         C:\Users\A       E\Restore Destin         C:\Users\A       E\Restore Destin         Completed.       8 KB of 8 KB         C:\Users\A       E\Restore Destin         Completed.       1 KB of 1 KB         To close the wizard, click Close — the recovery operation will continue to run in the backgroun         To view the progress of this operation, open the backup in progress message from the Window         Server Backup console.       Server Backup console. |   |
|                                                                                                    | < Previous Next > Close Cancel                                                                                                    |   |

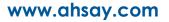

| 10                                                                                                    | Recovery Wizard                                                                                                    |  |  |  |
|----------------------------------------------------------------------------------------------------|----------------------------------------------------------------------------------------------------|--|--|--|
| Recovery P                                                                                                    | rogress                                                                                                    |  |  |  |
| Getting Started<br>Specify Location Type<br>Select Backup Location<br>Select Server                                                    | File recovery progress:<br>Status: Completed.<br>Recovery details:                                                                                                    |  |  |  |
| Select Backup Date<br>Select Recovery Type<br>Select Items to Recover<br>Specify Recovery Options<br>Confirmation<br>Recovery Progress | Items         Item       Destination       Status       Data transferred         C:\Users\A       E:\Restore Destin       Completed.       9 KB of 9 KB         C:\Users\A       E:\Restore Destin       Completed.       9 KB of 9 KB         C:\Users\A       E:\Restore Destin       Completed.       9 KB of 9 KB         C:\Users\A       E:\Restore Destin       Completed.       4 KB of 4 KB         C:\Users\A       E:\Restore Destin       Completed.       2 KB of 2 KB         C:\Users\A       E:\Restore Destin       Completed.       8 KB of 8 KB         C:\Users\A       E:\Restore Destin       Completed.       1 KB of 1 KB         To close the wizard, click Close — the recovery operation will continue to run in the backgroun       To view the progress of this operation, open the backup in progress message from the Window         Server Backup console.       Server Backup console.       Server Backup console. |  |  |  |
|                                                                                                    | < Previous Next > Close Cancel                                                                                                    |  |  |  |

#### 9.3.2 Recover Applications and Data

To recover application and data using the Recovery Wizard in the Windows Server Backup user interface.

1. Open Windows Server Backup from Administrative Tools or Server Manager.

| Server Ma                   | inager 🔸 Local Server 🔹 🕫 🖡 Manage Tools View Help                                               |
|-----------------------------|--------------------------------------------------------------------------------------------------|
| <u> </u>                    | Component Services                                                                               |
| Dashboard                   | PROPERTIES Computer Management                                                                   |
|                             | Derragment and Optimize Drives                                                                   |
| Local Server                | Computer name w2k16R2-std Last installed Disk Cleanup                                            |
| All Servers                 | Workgroup WORKGROUP Windows Up                                                                   |
| File and Storage Services ▷ | Last checked Hyper-V Manager                                                                     |
| Hyper-V                     | iSCSI Initiator                                                                                  |
|                             | Windows Firewall Public: Off Windows Err                                                         |
|                             | Remete management Enabled Customer Fin                                                           |
|                             | Remote Desition Enabled IE Enhanced                                                              |
|                             | NIC Teaming Disabled Time zone ODBC Data Sources (64-bit)                                        |
|                             | Private 172.16.10.12, IPv6 enabled Product ID Performance Monitor                                |
|                             | Public 10.16.10.12, IPv6 enabled Resource Monitor                                                |
|                             | Security Configuration Wizard                                                                    |
|                             | Services                                                                                         |
|                             | System Configuration                                                                             |
|                             | Operating system version Microsoft Windows Server 2012 R2 Standard Processors System Information |
|                             | Hardware information VMware, Inc. VMware Virtual Platform Installed mer                          |
|                             | < III Windows Firewall with Advanced Security                                                    |
|                             | Windows Memory Diagnostic                                                                        |
|                             | EVENTS Windows PowerShell                                                                        |
|                             | All events   13 total Windows PowerShell (x86)                                                   |
|                             | Windows PowerShell ISE                                                                           |
|                             | Filter 🔎 🗒 🕶 🛞 🕶 Windows PowerShell ISE (x86)                                                    |
|                             | Windows Server Backup                                                                            |
|                             | Server Name ID Severity Source Log Date and Time                                                 |
|                             | W2K16R2-STD 8233 Warning Microsoft-Windows-Security-SPP Application 10/8/2019 12:39:19 PM        |
|                             | W2K16R2-STD 8233 Warning Microsoft-Windows-Security-SPP Application 10/6/2019 12:35:15 PM        |
|                             | WERTORESTE 0233 Warning Microsoft-Windows-Security-SPP Application 10/0/2019 10:39:19 AM         |

2. In the Actions panel under Windows Server Backup, click Recover...

| <b>-</b>              | wbadmin - [Window                                                     | vs Server Backup                                  | (Local)\Local Ba           | ckup] | l                               |          | x |  |
|-----------------------|-----------------------------------------------------------------------|---------------------------------------------------|----------------------------|-------|---------------------------------|----------|---|--|
| File Action View Help |                                                                       |                                                   |                            |       |                                 |          |   |  |
| 🗢 🔿 🞽 🖬 🚺 🛐           |                                                                       |                                                   |                            |       |                                 |          |   |  |
|                       | ocal Backup 🔶                                                         |                                                   |                            | Act   | Actions                         |          |   |  |
|                       | 14                                                                    | You can perform a single backup or schedule a reg |                            |       | Local Backup<br>Backup Schedule |          |   |  |
|                       | A scheduled backup has not been configured for this computer. Us      |                                                   |                            |       | Recover                         |          |   |  |
|                       | Messages (Activity from last week, double click on the message to see |                                                   |                            | 0     | Configure Performance           | Settings |   |  |
|                       | Time                                                                  | Message                                           | Description                |       | View                            |          | • |  |
|                       | (i) 10/8/2019 12:08 PM<br>(i) 10/3/2019 11:56 AM                      | Backup<br>Backup                                  | Successful ≡<br>Successful | ?     | Help                            |          |   |  |
|                       | Status                                                                |                                                   | _                          |       |                                 |          |   |  |
|                       | Last Backup                                                           |                                                   | Next Backup                |       |                                 |          |   |  |
|                       | Status: 🕢 Successful                                                  |                                                   | Status: Not sc             |       |                                 |          |   |  |
|                       | Time: 10/8/2019 12:08 PM                                              |                                                   | Time: -                    |       |                                 |          |   |  |
|                       | View details                                                          |                                                   | View detai                 |       |                                 |          |   |  |
| < III >               | <                                                                     |                                                   | >                          |       |                                 |          |   |  |
|                       |                                                                       |                                                   |                            |       |                                 |          |   |  |

3. On the **Getting Started page**, select **A backup stored on another location**, then click **Next.** 

| 10                                                                                                    | Recovery Wizard                                                                                                    |   |  |  |  |  |
|----------------------------------------------------------------------------------------------------|----------------------------------------------------------------------------------------------------|---|--|--|--|--|
| Getting Started                                                                                                    |                                                                                                    |   |  |  |  |  |
| Getting Started<br>Specify Location Type<br>Select Backup Location<br>Select Backup Date<br>Select Recovery Type<br>Select Items to Recover<br>Specify Recovery Options<br>Confirmation<br>Recovery Progress | You can use this wizard to recover files, applications, volumes, or the system state from a backup that was created earlier. Where is the backup stored that you want to use for the recovery? This server (W2K16R2-STD) A backup stored on another location To continue, click Next. | ] |  |  |  |  |

- 4. On the Specify Location Type page, select
  - Click Local drives if the system image was copied to a local volume on the server.
  - Click Remote shared folder, if the system image was copied to a network path accessible to this server.

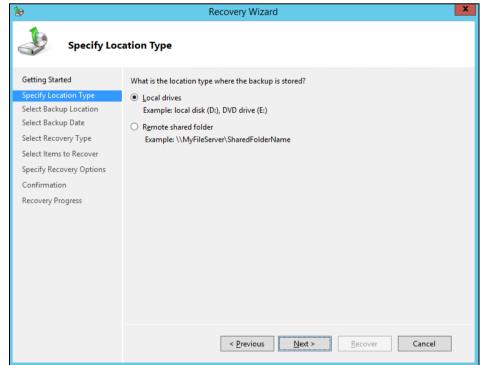

5. On the **Select Backup Location** page, select the volume that contains the system image file.

| 10                                                                 | Recovery Wizar                 | d ×                                                                                                    |
|--------------------------------------------------------------------|--------------------------------|----------------------------------------------------------------------------------------------------|
| Select Back                                                        | up Location                    |                                                                                                    |
| Getting Started<br>Specify Location Type<br>Select Backup Location |                                | he backup. An external disk attached to this server is listed<br>d spans multiple DVDs, make sure that the last DVD of the |
| Select Backup Date                                                 | Backup location:               | Temp2 (F:) 🗸                                                                                                    |
| Select Recovery Type                                               | Total space in location:       | 80.00 GB                                                                                                    |
| Select Items to Recover                                            | Free space in backup location: | 63.35 GB                                                                                                    |
| Specify Recovery Options                                           |                                |                                                                                                    |
| Confirmation                                                       |                                |                                                                                                    |
| Recovery Progress                                                  |                                |                                                                                                    |
|                                                                    |                                |                                                                                                    |
|                                                                    |                                |                                                                                                    |
|                                                                    |                                |                                                                                                    |
|                                                                    |                                |                                                                                                    |
|                                                                    |                                |                                                                                                    |
|                                                                    |                                |                                                                                                    |
|                                                                    |                                |                                                                                                    |
|                                                                    | < Previous                     | Next > Recover Cancel                                                                                                    |

**Note:** Assuming that the **WindowsImageBackup** folder was copied to the following *F:\***WindowsImageBackup** 

6. On the **Select Server** page, select the server whose data you want to recover.

| 100                                                                                                    | Recovery Wizard            | x |
|----------------------------------------------------------------------------------------------------|----------------------------|---|
| Select Serve                                                                                                    | er                         |   |
| Getting Started<br>Specify Location Type<br>Select Backup Location<br>Select Server<br>Select Backup Date<br>Select Recovery Type<br>Select Items to Recover<br>Specify Recovery Options<br>Confirmation<br>Recovery Progress | Verse:         V2k16R2-std | 1 |
|                                                                                                    |                            | - |

7. On the **Select Backup Date** page, select the point in time of the backup you want to restore from

| 100                                                                                                    | Recovery Wizard                                                                                                    | x |
|----------------------------------------------------------------------------------------------------|----------------------------------------------------------------------------------------------------|---|
| Select Back                                                                                                    | up Date                                                                                                    |   |
| Getting Started<br>Specify Location Type<br>Select Backup Location<br>Select Server<br>Select Backup Date<br>Select Recovery Type<br>Select Items to Recover<br>Specify Recovery Options<br>Confirmation<br>Recovery Progress | Oldest available backup:       10/8/2019 12:08 PM         Newest available backups       10/8/2019 12:08 PM         Available backups       Select the date of a backup to use for recovery. Backups are available for dates shown in bold.         Image: Cotober 2019       Image: Cotober 2019         Sun Mon Tue Wed Thu Fri Sat       1         1       2       3       4       5         6       7       8       9       10       11       12         13       14       15       16       17       18       19       20       21       22       23       24       25       26         27       28       29       30       31       4       15       16       17       18       19         20       21       22       23       24       25       26       27       28       29       30       31 |   |
|                                                                                                    | < Previous Next > Recover Cancel                                                                                                    | ] |

8. On the **Select Recovery Type** page, click **Applications**, and then click **Next**.

| 10                                                                                                    | Recovery Wizard                                                                                                    |  |  |  |
|----------------------------------------------------------------------------------------------------|----------------------------------------------------------------------------------------------------|--|--|--|
| Select Reco                                                                                                    | Select Recovery Type                                                                                                    |  |  |  |
| Getting Started<br>Specify Location Type<br>Select Backup Location<br>Select Server<br>Select Backup Date<br>Select Recovery Type<br>Select Application<br>Specify Recovery Options<br>Confirmation<br>Recovery Progress | <ul> <li>What do you want to recover?</li> <li>Files and folders<br/>You can browse volumes included in this backup and select files and folders.</li> <li>Hyper-V<br/>You can restore virtual machines to their original location, another location or copy the virtual hard disk files of a virtual machine.</li> <li>Volumes<br/>You can restore an entire volume, such as all data stored on C:.</li> <li>Applications<br/>You can recover applications that have registered with Windows Server Backup.</li> <li>System state<br/>You can restore just the system state.</li> </ul> |  |  |  |
|                                                                                                    | < Previous Next > Recover Cancel                                                                                                    |  |  |  |

9. On the **Select Application** page, under **Applications**, click the application that you want to recover.

| 100                                                                                                    | Recovery Wizard                                                   |
|----------------------------------------------------------------------------------------------------|-------------------------------------------------------------------|
| Select Appl                                                                                                    | lication                                                          |
| Getting Started<br>Specify Location Type<br>Select Backup Location<br><u>Select Server</u><br>Select Backup Date<br>Select Recovery Type<br><u>Select Application</u><br>Specify Recovery Options<br>Confirmation<br>Recovery Progress | Select application to recover. Applications Registry View Details |
|                                                                                                    | < Previous Next > Recover Cancel                                  |

**Note:** If the backup that you are using is the most recent and the application you are recovering supports a "roll-forward" of the application database, you will see a check box labeled **Do not perform a roll-forward recovery of the application databases**.

Select this check box if you want to prevent Windows Server Backup from rolling forward the application database that is currently on your server.

10. On the **Specify Recovery Options** page, select **Recover to another location**. Type the path to the location or click **Browse** to select it.

| 100                                                                                                    | Recovery Wizard                                                       | x |
|----------------------------------------------------------------------------------------------------|-----------------------------------------------------------------------|---|
| Specify Rec                                                                                                    | overy Options                                                         |   |
| Getting Started<br>Specify Location Type<br>Select Backup Location<br>Select Server<br>Select Backup Date<br>Select Application<br>Specify Recovery Options<br>Confirmation<br>Recovery Progress | Where do you want to recover the application and application data to? | 1 |
|                                                                                                    |                                                                       |   |

11. On the **Confirmation** page, review the details, and then click **Recover** to restore the listed items.

| 10                                                                                                    | Recovery Wizard                                    | x |
|----------------------------------------------------------------------------------------------------|----------------------------------------------------|---|
| Confirmatio                                                                                                    | on                                                 |   |
| Getting Started<br>Specify Location Type                                                                                                    | From backup: 1/29/2019 10:29 AM<br>Recovery items: |   |
| Select Backup Location<br>Select Server<br>Select Backup Date<br>Select Recovery Type<br>Select Application<br>Specify Recovery Options<br>Confirmation<br>Recovery Progress | Registry                                           |   |
|                                                                                                    | Recovery destination: E:\Restore Destination       |   |
|                                                                                                    | < Previous Next > Recover Cancel                   | ] |

12. On the **Recovery progress** page, the status and result of the recovery operation is displayed.

| 10                                                                                                    | Recovery Wizard                                                                                                    | x |
|----------------------------------------------------------------------------------------------------|----------------------------------------------------------------------------------------------------|---|
| Recovery P                                                                                                  | rogress                                                                                                    |   |
| Getting Started<br>Specify Location Type<br>Select Backup Location                                          | Application recovery progress:<br>Status: Recovery in progress                                                                                                    |   |
| Select Server<br>Select Backup Date                                                                         | Recovery details:                                                                                                    |   |
| Select Recovery Type<br>Select Application<br>Specify Recovery Options<br>Confirmation<br>Recovery Progress | Item       Destination       Status       Data transferred         Registry       E:\Restore Destin       45% of files re       72.07 MB of 157.8         To close the wizard, click Close — the recovery operation will continue to run in the backgroun       To view the progress of this operation, open the backup in progress message from the Window Server Backup console. |   |
|                                                                                                    | < Previous Next > Close Cancel                                                                                                    |   |

| 10                                                                                                    | Recovery Wizard                                                                                                    | x |
|----------------------------------------------------------------------------------------------------|----------------------------------------------------------------------------------------------------|---|
| Recovery P                                                                                                  | rogress                                                                                                    |   |
| Getting Started<br>Specify Location Type<br>Select Backup Location<br>Select Server                         | Application recovery progress:<br>Status: Completed.<br>Recovery details:                                                                                                    |   |
| Select Backup Date                                                                                          | Items                                                                                                    |   |
| Select Recovery Type<br>Select Application<br>Specify Recovery Options<br>Confirmation<br>Recovery Progress | Item       Destination       Status       Data transferred         Registry       E:\Restore Destin       Completed.       157.82 MB of 157         To close the wizard, click Close — the recovery operation will continue to run in the background To view the progress of this operation, open the backup in progress message from the Windows Server Backup console. |   |
|                                                                                                    | < Previous Next > Close Cancel                                                                                                    |   |

### 9.3.3 Recover Volumes

To recover volume using the Recovery Wizard in the Windows Server Backup user interface.

1. Open Windows Server Backup from Administrative Tools or Server Manager.

| i 🚔                           | Server Manager                                                                                                  |                                         |
|-------------------------------|----------------------------------------------------------------------------------------------------|-----------------------------------------|
| Server Ma                     | anager 🔸 Local Server 🛛 🔹 🕫 🖡 Manage                                                                            | Tools View Help                         |
|                               |                                                                                                    | Component Services                      |
| _                             | PROPERTIES                                                                                                    | Computer Management                     |
| Dashboard                     | For w2k16R2-std                                                                                                 | Defragment and Optimize Drives          |
| Local Server                  | Computer name w2k16R2-std Last installer                                                                        | Disk Cleanup                            |
| All Servers                   | Computer name w2k16R2-std Last installed<br>Workgroup WORKGROUP Windows Up                                      | Event Viewer                            |
| ■ File and Storage Services ▷ | Last checked                                                                                                    | Human V Managana                        |
|                               |                                                                                                    | iSCSI Initiator                         |
| 🛅 Hyper-V                     |                                                                                                    | Local Security Policy                   |
|                               | Windows Firewall Public: Off Windows Err                                                                        | Microsoft Azure Services                |
|                               | Remote management Enabled Customer Ex                                                                           | ODBC Data Sources (32-bit)              |
|                               | Remote Desktop Enabled IE Enhanced                                                                              | ODBC Data Sources (64-bit)              |
|                               | NIC Teaming Disabled Time zone                                                                                  | Performance Monitor                     |
|                               | Private         172.16.10.12, IPv6 enabled         Product ID           Public         10.16.10.12 IPv6 enabled | Resource Monitor                        |
|                               | Public 10.16.10.12, IPv6 enabled                                                                                | Security Configuration Wizard           |
|                               |                                                                                                    | Services                                |
|                               |                                                                                                    | System Configuration                    |
|                               | Operating system version Microsoft Windows Server 2012 R2 Standard Processors                                   | System Information                      |
|                               | Hardware information VMware, Inc. VMware Virtual Platform Installed me                                          |                                         |
|                               | Takal dide an                                                                                                   | Windows Firewall with Advanced Security |
|                               | ×                                                                                                    | Windows Memory Diagnostic               |
|                               |                                                                                                    | Windows PowerShell                      |
|                               | EVENTS                                                                                                    |                                         |
|                               | All events   13 total                                                                                           | Windows PowerShell (x86)                |
|                               |                                                                                                    | Windows PowerShell ISE                  |
|                               | Filter P III • III •                                                                                            | Windows PowerShell ISE (x86)            |
|                               |                                                                                                    | Windows Server Backup                   |
|                               | Server Name ID Severity Source Log Dat                                                                          | e and Time                              |
|                               | W2K16R2-STD 8233 Warning Microsoft-Windows-Security-SPP Application 10/8                                        | 8/2019 12:39:19 PM 🔼                    |
|                               | W2K16R2-STD 8233 Warning Microsoft-Windows-Security-SPP Application 10/8                                        | 8/2019 10:39:19 AM _                    |
|                               |                                                                                                    |                                         |

2. In the Actions panel under Windows Server Backup, click Recover.

| <b>a</b>                   | wbadmin - [Window                | ws Server Backup      | (Local)\Local Ba     | ckup] |                                | x |
|----------------------------|----------------------------------|-----------------------|----------------------|-------|--------------------------------|---|
| File Action View Help      | L                                |                       |                      |       |                                |   |
| 🗢 🔿 🙍 🖬 🚺                  |                                  |                       |                      |       |                                |   |
| 🐌 Windows Server Backup (l | .ocal Backup                     |                       | ^                    | Act   | ions                           |   |
| 🐌 Local Backup             | 14                               |                       | _                    | Lo    | cal Backup                     | • |
|                            | You can perform a s              | ingle backup or       | schedule a reg       | 1     | Backup Schedule                |   |
|                            |                                  |                       |                      | 1     | Backup Once                    |   |
|                            | A scheduled backup has no        | ot been configured fo | or this computer. Us | 1 10  | Recover                        |   |
|                            | Messages (Activity from last wee | k, double click on th | e message to see     |       | Configure Performance Settings |   |
|                            | Time                             | Message               | Description          |       | View                           | ► |
|                            | 10/8/2019 12:08 PM               | Backup                | Successful =         | ?     | Help                           |   |
|                            | 10/3/2019 11:56 AM               | Backup                | Successful           |       |                                |   |
|                            |                                  |                       |                      |       |                                |   |
|                            |                                  |                       |                      |       |                                |   |
|                            |                                  |                       |                      |       |                                |   |
|                            |                                  |                       |                      |       |                                |   |
|                            |                                  |                       |                      |       |                                |   |
|                            | štatus                           |                       |                      |       |                                |   |
|                            | Last Backup                      |                       | Next Backup          |       |                                |   |
|                            | Status: 🕢 Successful             |                       | Status: Not sc       |       |                                |   |
|                            | Time: 10/8/2019 12:08 PM         |                       | Time: -              |       |                                |   |
|                            | View details                     |                       | View detai           |       |                                |   |
|                            |                                  |                       |                      |       |                                |   |
|                            |                                  |                       |                      |       |                                |   |
| <                          | <                                |                       | >                    |       |                                |   |
| × III 2                    |                                  |                       | 1                    |       |                                |   |
|                            |                                  |                       |                      |       |                                |   |

3. On the **Getting Started page**, select **A backup stored on another location**, then click **Next.** 

| 10                                                                                                    | Recovery Wizard                                                                                                    | x |
|----------------------------------------------------------------------------------------------------|----------------------------------------------------------------------------------------------------|---|
| Getting Sta                                                                                                    | rted                                                                                                    |   |
| Getting Started<br>Specify Location Type<br>Select Backup Location<br>Select Backup Date<br>Select Recovery Type<br>Select Items to Recover<br>Specify Recovery Options<br>Confirmation<br>Recovery Progress | You can use this wizard to recover files, applications, volumes, or the system state from a backup that was created earlier.         Where is the backup stored that you want to use for the recovery?         This server (W2K16R2-STD)         A backup stored on another location         To continue, click Next. <a click-next-style-style-styl<="" href="https://www.energy.org/list-style=" text-align:="" th=""><th>]</th></a> | ] |

- 4. On the Specify Location Type page, select
  - Click Local drives if the system image was copied to a local volume on the server.
  - Click Remote shared folder, if the system image was copied to a network path accessible to this server.

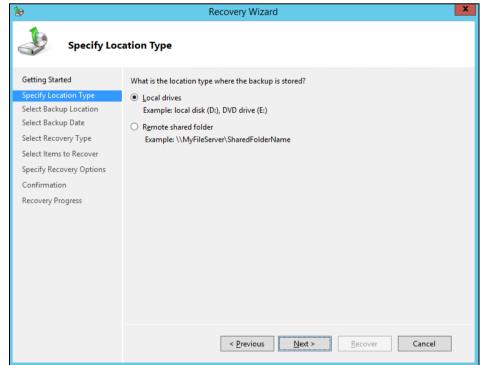

5. On the **Select Backup Location** page, select the volume that contains the system image file.

| 10                                                                 | Recovery Wizar                 | d ×                                                                                                    |  |  |
|--------------------------------------------------------------------|--------------------------------|----------------------------------------------------------------------------------------------------|--|--|
| Select Backup Location                                             |                                |                                                                                                    |  |  |
| Getting Started<br>Specify Location Type<br>Select Backup Location |                                | he backup. An external disk attached to this server is listed<br>d spans multiple DVDs, make sure that the last DVD of the |  |  |
| Select Backup Date                                                 | Backup location:               | Temp2 (F:) 🗸                                                                                                    |  |  |
| Select Recovery Type                                               | Total space in location:       | 80.00 GB                                                                                                    |  |  |
| Select Items to Recover                                            | Free space in backup location: | 63.35 GB                                                                                                    |  |  |
| Specify Recovery Options                                           |                                |                                                                                                    |  |  |
| Confirmation                                                       |                                |                                                                                                    |  |  |
| Recovery Progress                                                  |                                |                                                                                                    |  |  |
|                                                                    |                                |                                                                                                    |  |  |
|                                                                    |                                |                                                                                                    |  |  |
|                                                                    |                                |                                                                                                    |  |  |
|                                                                    |                                |                                                                                                    |  |  |
|                                                                    |                                |                                                                                                    |  |  |
|                                                                    |                                |                                                                                                    |  |  |
|                                                                    |                                |                                                                                                    |  |  |
|                                                                    | < Previous                     | Next > Recover Cancel                                                                                                    |  |  |

**Note:** Assuming that the **WindowsImageBackup** folder was copied to the following *F:\***WindowsImageBackup** 

6. On the **Select Server** page, select the server whose data you want to recover.

| 100                                                                                                    | Recovery Wizard                                                         | x |
|----------------------------------------------------------------------------------------------------|-------------------------------------------------------------------------|---|
| Select Serve                                                                                                    | er                                                                      |   |
| Getting Started<br>Specify Location Type<br>Select Backup Location<br>Select Server<br>Select Backup Date<br>Select Recovery Type<br>Select Items to Recover<br>Specify Recovery Options<br>Confirmation<br>Recovery Progress | Please select which server's data you would like to recover.<br>Server: |   |
|                                                                                                    | < Previous Next > Recover Cancel                                        | ] |

7. On the **Select Backup Date** page, select the point in time of the backup you want to restore from

| 100                                                                                                    | Recovery Wizard                                                                                                    | x |
|----------------------------------------------------------------------------------------------------|----------------------------------------------------------------------------------------------------|---|
| Select Back                                                                                                    | up Date                                                                                                    |   |
| Getting Started<br>Specify Location Type<br>Select Backup Location<br>Select Server<br>Select Backup Date<br>Select Recovery Type<br>Select Items to Recover<br>Specify Recovery Options<br>Confirmation<br>Recovery Progress | Oldest available backup:       10/8/2019 12:08 PM         Newest available backups       10/8/2019 12:08 PM         Available backups       Select the date of a backup to use for recovery. Backups are available for dates shown in bold.         Image: Cotober 2019       Image: Cotober 2019         Sun Mon Tue Wed Thu Fri Sat       1         1       2       3       4       5         6       7       8       9       10       11       12         13       14       15       16       17       18       19       20       21       22       23       24       25       26         27       28       29       30       31       4       15       16       17       18       19         20       21       22       23       24       25       26       27       28       29       30       31 |   |
|                                                                                                    | < Previous Next > Recover Cancel                                                                                                    | ] |

8. On the Select Recovery Type page, click Volumes, and then click Next.

| 10                                                                                                    | Recovery Wizard                                                                                                    |
|----------------------------------------------------------------------------------------------------|----------------------------------------------------------------------------------------------------|
| Select Reco                                                                                                    | overy Type                                                                                                    |
| Getting Started<br>Specify Location Type<br>Select Backup Location<br>Select Server<br>Select Backup Date<br>Select Recovery Type<br>Select Volumes<br>Confirmation<br>Recovery Progress | <ul> <li>What do you want to recover?</li> <li>Files and folders <ul> <li>You can browse volumes included in this backup and select files and folders.</li> </ul> </li> <li>Hyper-V <ul> <li>You can restore virtual machines to their original location, another location or copy the virtual hard disk files of a virtual machine.</li> </ul> </li> <li>Volumes <ul> <li>You can restore an entire volume, such as all data stored on C:.</li> </ul> </li> <li>Applications <ul> <li>You can recover applications that have registered with Windows Server Backup.</li> </ul> </li> <li>System state <ul> <li>You can restore just the system state.</li> </ul> </li> </ul> |
|                                                                                                    | < Previous Next > Recover Cancel                                                                                                    |

9. On the **Select Volumes** page, select the check boxes associated with the volumes in the **Source Volume** column that you want to recover.

Then, from the associated dropdown list in the **Destination Volume** column, select the location that you want to recover the volume to.

|                                                                                                    | Recovery W                                                                                                    | lizard                                                                                                    |                                                                              | x |
|----------------------------------------------------------------------------------------------------|----------------------------------------------------------------------------------------------------|----------------------------------------------------------------------------------------------------|------------------------------------------------------------------------------|---|
| Select Volu                                                                                                    | mes                                                                                                    |                                                                                                    |                                                                              |   |
| Getting Started<br>Specify Location Type<br>Select Backup Location<br>Select Server<br>Select Backup Date                                                           | Under 'Source Volume' select the che<br>Under 'Destination Volume' select the<br>this volume will be deleted at the star<br>contains data that you need.<br>Source Volume Size                   | location that you want to recov                                                                                             | er to. Important: All data on                                                |   |
| Select Recovery Type<br>Select Volumes<br>Confirmation<br>Recovery Progress                                                                                         | □ System Reserved       0.34 GB         ✓       Local disk (C:)       39.66 GB                                                                                                    | Tempi (E:)                                                                                                    | -                                                                            |   |
|                                                                                                    | < Previo                                                                                                    | us Next > Rec                                                                                                    | cover Cancel                                                                 |   |
| 100                                                                                                    | Recovery W                                                                                                    | izard                                                                                                    |                                                                              |   |
| Select Volu                                                                                                    |                                                                                                    |                                                                                                    |                                                                              | x |
| Getting Started<br>Specify Location Type<br>Select Backup Location<br>Select Server                                                                                 |                                                                                                    | :kboxes for the volumes that you<br>location that you want to recov                                                         | er to. Important: All data on                                                | x |
| Getting Started<br>Specify Location Type<br>Select Backup Location                                                                                                  | mes<br>Under 'Source Volume' select the cher<br>Under 'Destination Volume' select the<br>this volume will be deleted at the start                                                                | :kboxes for the volumes that you<br>location that you want to recov                                                         | er to. Important: All data on<br>ot select a volume if it<br>Size Used Space |   |
| Getting Started<br>Specify Location Type<br>Select Backup Location<br>Select Server<br>Select Backup Date<br>Select Recovery Type<br>Select Volumes<br>Confirmation | mes Under 'Source Volume' select the chee Under 'Destination Volume' select the this volume will be deleted at the start contains data that you need. Source Volume Size System Reserved 0.34 GB | kboxes for the volumes that you<br>location that you want to recov<br>of the recovery operation. Do n<br>Destination Volume | er to. Important: All data on<br>ot select a volume if it<br>Size Used Space |   |

**Important:** Before clicking **Next** to continue, make sure that the destination volume is empty, or does not contain information that you will need later.

|   | Windows Server Backup                                                                                                    |
|---|----------------------------------------------------------------------------------------------------|
| 4 | Data on the volume(s) that you are recovering to will be lost.<br>Volume(s): Temp1 (E:)<br>Note: If the recovered volume contains applications, you will need to<br>recover those applications separately after you recover the volume.<br>Are you sure you want to continue with the recovery operation? |
|   | Yes No                                                                                                    |

10. On the **Confirmation** page, review the details, and then click **Recover** to restore the volume.

| 10                                                                                                    | Recovery Wizard                                             | x     |
|----------------------------------------------------------------------------------------------------|-------------------------------------------------------------|-------|
| Confirmatio                                                                                                    | on                                                          |       |
| Getting Started                                                                                                    | From backup: 1/29/2019 10:29 AM<br>Recovery items:          |       |
| Specify Location Type<br>Select Backup Location<br>Select Server<br>Select Backup Date<br>Select Recovery Type<br>Select Volumes<br>Confirmation<br>Recovery Progress | Source Volume Destination Volume Local disk (C:) Temp1 (E:) |       |
|                                                                                                    | < Previous Next > Recover Co                                | ancel |

11. On the **Recovery progress** page, the status and result of the recovery operation is displayed.

| Recovery Prog                                               | Recovery Wizard                                                                                                    |  |  |  |
|-------------------------------------------------------------|----------------------------------------------------------------------------------------------------|--|--|--|
|                                                             | iress                                                                                                    |  |  |  |
|                                                             | gress                                                                                                    |  |  |  |
| Getting Started                                             |                                                                                                    |  |  |  |
| Getting Started                                             |                                                                                                    |  |  |  |
| -                                                           | Volume recovery progress:                                                                                                    |  |  |  |
|                                                             | Status: Recovery in progress                                                                                                    |  |  |  |
| Select Backup Location Select Server Recovery details:      |                                                                                                    |  |  |  |
| Select Backup Date                                          | Items                                                                                                    |  |  |  |
| Select Recovery Type                                        | Item Destination Status Data transferred                                                                                                    |  |  |  |
| Select Volumes                                              | Local disk ( E: 16% of volum 2.35 GB of 13.89 GB                                                                                                    |  |  |  |
| Confirmation                                                |                                                                                                    |  |  |  |
| Recovery Progress                                           |                                                                                                    |  |  |  |
|                                                             |                                                                                                    |  |  |  |
|                                                             |                                                                                                    |  |  |  |
|                                                             | To close the wizard, click Close — the recovery operation will continue to run in the background.<br>To view the progress of this operation, open the backup in progress message from the Windows |  |  |  |
|                                                             | Server Backup console.                                                                                                    |  |  |  |
|                                                             |                                                                                                    |  |  |  |
|                                                             |                                                                                                    |  |  |  |
|                                                             |                                                                                                    |  |  |  |
|                                                             |                                                                                                    |  |  |  |
| < Previous Next > Close Cancel                              |                                                                                                    |  |  |  |
|                                                             |                                                                                                    |  |  |  |
|                                                             |                                                                                                    |  |  |  |
| Secovery Wizard                                             |                                                                                                    |  |  |  |
|                                                             |                                                                                                    |  |  |  |
| Recovery Progress                                           |                                                                                                    |  |  |  |
|                                                             |                                                                                                    |  |  |  |
| Getting Started                                             | Volume recovery progress:                                                                                                    |  |  |  |
| -                                                           | Status: Completed.                                                                                                    |  |  |  |
| Select Backup Location                                      |                                                                                                    |  |  |  |
| Select Server                                               | Recovery details:                                                                                                    |  |  |  |
| Select Backup Date Items                                    |                                                                                                    |  |  |  |
| Select Recovery Type                                        | Item Destination Status Data transferred                                                                                                    |  |  |  |
| Select Volumes                                              | Local disk ( E: Completed. 13.89 GB of 13.89                                                                                                    |  |  |  |
|                                                             |                                                                                                    |  |  |  |
| Recovery Progress                                           |                                                                                                    |  |  |  |
|                                                             |                                                                                                    |  |  |  |
|                                                             | To also the wined slick Class — the receiver acception will continue to sur in the background                                                                                                    |  |  |  |
|                                                             | To close the wizard, click Close — the recovery operation will continue to run in the background.<br>To view the progress of this operation, open the backup in progress message from the Windows |  |  |  |
|                                                             | Server Backup console.                                                                                                    |  |  |  |
| Select Server<br>Select Backup Date<br>Select Recovery Type | Items Destination Status Data transferred                                                                                                    |  |  |  |

< Previous

Next >

www.ahsay.com

Cancel

Close

### 9.3.4 Recover Operating System or Full System

You can recover an operating system or full system by using Windows Recovery Environment, or by booting from a Windows setup disc.

**Note:** For instructions specific to recovering Active Directory Domain Services, refer to the following: <u>http://go.microsoft.com/fwlink/?LinkId=143754</u>

To launch in Windows Recovery Environment, insert the Windows setup disc that has the same architecture of the system that you are recovering, into the CD / DVD drive and start or restart the computer. Press the required key to boot from the disc.

- Windows Setup Windows Server 2012 Install now Repair your computer © 2012 Microsoft Generation & Finghts reserved.
- 1. On the Windows Setup page, select Repair your computer.

2. On the Choose an option page, click Troubleshoot.

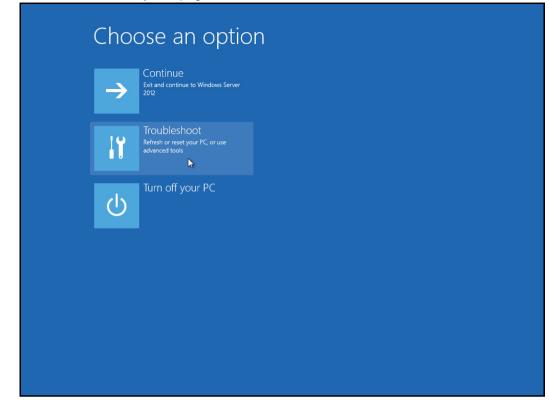

*Note:* This screen will only be displayed when you are recovering a Windows 2012 / 2012 R2 Server.

3. Click System Image Recovery.

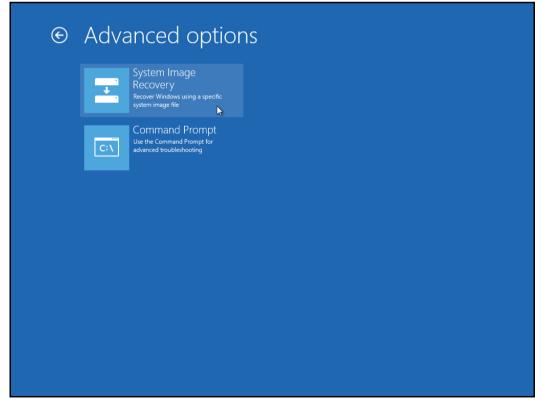

**Note:** This screen will only be displayed when you are recovering a Windows 2012 / 2012 R2 Server.

4. Confirm on the target operating system. This opens the **Re-image your computer** page.

| System Im | age Recove  | ry |  |
|-----------|-------------|----|--|
| Windows S | Server 2012 |    |  |
|           |             |    |  |
|           |             |    |  |
|           |             |    |  |
|           |             |    |  |

**Note:** This screen will only be displayed when you are recovering a Windows 2012 / 2012 R2 Server.

5. Click Select a system image, then click Next.

| <u>A</u> | Re-image your o                     | computer                                                                                   | ×   |
|----------|-------------------------------------|--------------------------------------------------------------------------------------------|-----|
|          | Select a sys                        | stem image backup                                                                          |     |
|          |                                     | be restored using the system image.<br>computer will be replaced with the<br>system image. |     |
|          |                                     | nformation for BMR:<br>ft.com/fwlink/p/?LinkId=225039                                      |     |
|          | O Use the latest                    | available system image(recommended)                                                        |     |
|          | Location:                           | Volume 1 (D:)                                                                              |     |
|          | Date and time:                      | 8/10/2019 9:46:10 PM (GMT-8:00)                                                            |     |
|          | Computer:                           | Root                                                                                       |     |
|          | <ul> <li>Select a system</li> </ul> | n image                                                                                    | 40  |
|          |                                     |                                                                                            |     |
|          |                                     | < Back Next > Can                                                                          | cel |
|          |                                     | 13                                                                                         |     |

6. Select the location that contains the system image to restore from. If you do not see the image available, then

|               | f the backup for the computer y<br>is on an external device, attach the<br>sh.                                              |          |  |  |
|---------------|----------------------------------------------------------------------------------------------------|----------|--|--|
|               | on a DVD, insert the last DVD from the two of a DVD, insert the last DVD from the two of location or install a driver for a |          |  |  |
| Location      | Most recent system image                                                                                                    | Computer |  |  |
| Volume 1 (D:) | 8/10/2019 9:46:10 PM                                                                                                    | Root     |  |  |
|               |                                                                                                    |          |  |  |
|               |                                                                                                    | Refresh  |  |  |
| Advanced      |                                                                                                    |          |  |  |

 Click Advanced and install the required driver for the removable drive to be accessed, if the system image was copied to a removable drive attached to the server.

To install a driver, the driver must be located on the local system. You cannot install a driver from the network.

 Click Advanced and browse to the remote shared folder which contains the system image if the system image was copied to a network path.

For domain environment, if the backup storage location is on a computer that is a member of that domain, then the computer containing the storage location should be on the IPsec boundary, to be accessible by non-domain computer.

When a computer boots into Windows Recovery Environment, it becomes a nondomain computer, therefore, cannot access the usual network shares. Only those computers that allow non-domain computers to access the share can be used as a backup storage location in this way.

7. Select the date and time of system image to restore.

| 2 | Re-image your computer                                                                                                    |               |        |  |
|---|----------------------------------------------------------------------------------------------------|---------------|--------|--|
|   | Select the date and time of system image to restore<br>If more than one system image is available and you're not sure which one to<br>restore, choose the most recent one. |               |        |  |
|   | Backups available for Root on Vo<br>Current time zone: GMT-8:00                                                                                                    | olume 1 (D:)  |        |  |
|   | Date and time Drives in backup                                                                                                    |               |        |  |
|   | 8/10/2019 9:46:10 PM \?Volume{81858dad-fbc8-11e2-93e8-806e                                                                                                    |               |        |  |
|   |                                                                                                    | 2             |        |  |
|   | <                                                                                                    |               |        |  |
|   |                                                                                                    |               |        |  |
|   |                                                                                                    |               |        |  |
|   |                                                                                                    | < Back Next > | Cancel |  |

8. On the Choose additional restore options page

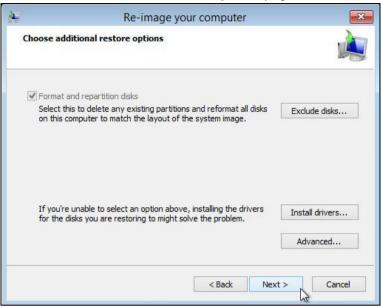

Select the **Format and repartition disks** check box to delete existing partitions and reformat the destination disks to be the same as the backup.

Click the **Exclude disks** button, then select the check boxes associated with any disks that you want to exclude from being formatted and partitioned.

| ×      |
|--------|
|        |
|        |
|        |
|        |
|        |
| 3      |
| ne     |
| Cancel |
|        |

Note: The disk that contains the backup that you are using is automatically excluded.

Select the **Only restore system drives** check box (not displayed in screenshot) to perform an operating system only recovery (instead of a full system recovery).

Click **Install drivers** to install device drivers for the hardware that you are recovering to.

| restore options                             | M                                                                                                    |
|---------------------------------------------|----------------------------------------------------------------------------------------------------|
| artition disks                              |                                                                                                    |
| Add Drivers                                 | xclude disks                                                                                                    |
| dick OK to select the driver.               | ]<br>Install drivers                                                                                             |
| u are restoring to might solve the Problem. | Advanced                                                                                                    |
|                                             |                                                                                                    |
|                                             | Add Drivers Add Drivers Insert the installation media for the device and dick OK to select the driver. OK Cancel |

Click **Advanced** to specify whether the computer is automatically restarted, and the disks are checked for errors immediately after the recovery.

|       | R                 | e-image Your                                | Computer        |              | ×                         |
|-------|-------------------|---------------------------------------------|-----------------|--------------|---------------------------|
| Autor | natically restart | t this computer afte                        | r the restore i | s complete   |                           |
| To ma | ake additional d  | hanges before rest                          | arting this com | puter, clear | this check box.           |
| Autor | natically check a | and update disk err                         | or information  |              |                           |
|       |                   | ral minutes to comp<br>, clear this check b |                 | disks and up | odate <mark>e</mark> rror |
|       |                   |                                             | -               |              |                           |
|       |                   |                                             |                 | OK           | Cancel                    |
|       |                   |                                             |                 |              |                           |

9. Confirm the details for the restoration, and then click **Finish** to start the recovery process.

| 2 | Re-image your com                                                                      | iputer 🎫                                                                                                    |
|---|----------------------------------------------------------------------------------------|----------------------------------------------------------------------------------------------------|
|   | Your computer will be r<br>image:<br>Date and time:<br>Computer:<br>Drives to restore: | restored from the following system          /10/2019 9:46:10 PM (GMT-8:00)         Root         \\?81858dad-fbc8-11e2- |
|   | < 6                                                                                    | Back Finish Cancel                                                                                                    |

The recovery will succeed as long as all the critical volumes (e.g. volumes containing operating system components) are recovered.

If any data volume cannot be recovered, Windows will show a prompt with the unrecoverable volumes at the end of the recovery operation.

### 9.3.5 Recover a Full System (Non Server Platforms)

You can recover a full system using the advanced startup option by

Booting from a Windows installation media

Insert the installation media that has the same architecture of the system that you are recovering and restart your computer. Press the required key to boot from the disc.

When you see the Windows Setup page, click Next, then click Repair your computer.

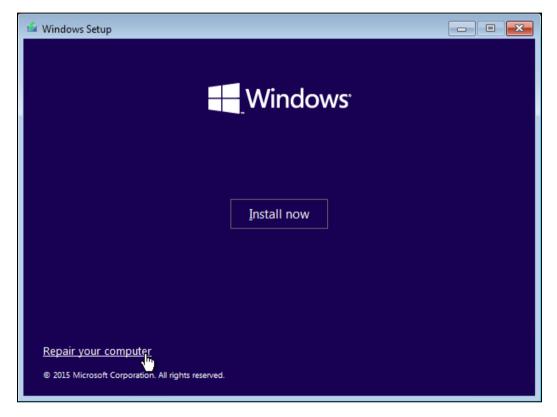

Starting Windows in safe mode

Press the **Power** button at the Windows login screen, in the Start menu, or in the Setting screen. Then press and hold the SHIFT key on the keyboard and click **Restart**.

Once you are in the Startup Option menu, perform the following steps.

### 1. Click **Troubleshoot**.

| Continue<br>Exit and continue to Windows 10<br>Troubleshoot<br>Refresh or reset your PC, or use<br>advanced tools |
|----------------------------------------------------------------------------------------------------|
| Refresh or reset your PC, or use<br>advanced tools                                                                |
|                                                                                                    |
| Turn off your PC                                                                                                  |

2. Click Advanced options.

| E | Troul | oleshoot                                                                                      |  |  |
|---|-------|-----------------------------------------------------------------------------------------------|--|--|
|   | Ð.    | Reset your PC<br>If you want to remove all of your files,<br>you can reset your PC completely |  |  |
|   | *==   | Advanced options                                                                              |  |  |
|   |       |                                                                                               |  |  |
|   |       |                                                                                               |  |  |
|   |       |                                                                                               |  |  |
|   |       |                                                                                               |  |  |

3. Click System Image Recovery.

| © Adv | vanced options                                                                    |
|-------|-----------------------------------------------------------------------------------|
|       | System Restore<br>Use a restore point recorded on your<br>PC to restore Windows   |
|       | System Image<br>Recovery<br>Recover Windows using a specific<br>system image file |
| <0)   | Automatic Repair<br>Fix problems that keep Windows from<br>loading                |
|       |                                                                                   |
|       |                                                                                   |
|       |                                                                                   |

4. Login with an administrative account, by clicking on Administrator.

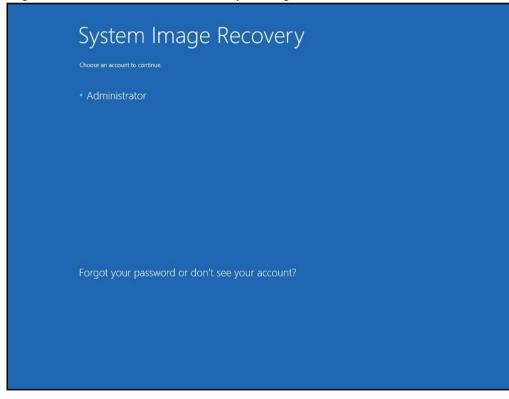

5. Click Select a system image, then click Next.

| Re-image your computer |                 |                                                                                            |
|------------------------|-----------------|--------------------------------------------------------------------------------------------|
|                        | Select a sys    | tem image backup                                                                           |
|                        |                 | be restored using the system image.<br>computer will be replaced with the<br>system image. |
| - 0-                   |                 | iformation for BMR:<br>ft.com/fwlink/p/?LinkId=225039                                      |
|                        | Use the latest  | available system image(recommended)                                                        |
|                        | Location;       | Volume 2 (D:)                                                                              |
|                        | Date and time:  | 8/10/2019 9:10:03 PM (GMT-8:00)                                                            |
|                        | Computer:       | Win10                                                                                      |
|                        | Select a system | n image                                                                                    |
|                        |                 |                                                                                            |
|                        |                 | < Back Next > Cancel                                                                       |

6. Select the location that contains the system image to restore from. If you do not see the image available, then

| and then click Refre  | is on an external device, attach the<br>sh.                                     | device to this computer, |
|-----------------------|---------------------------------------------------------------------------------|--------------------------|
| Advanced to add a ne  | on a DVD, insert the last DVD from the twork location or install a driver for a |                          |
| up in the list below. |                                                                                 |                          |
| Current time zone: GN |                                                                                 | Constant Inc.            |
| Location              | Most recent system image                                                        | Computer                 |
| Volume 2 (D:)         | 8/10/2019 9:10:03 PM                                                            | Win10                    |
|                       |                                                                                 |                          |
|                       |                                                                                 |                          |
|                       |                                                                                 |                          |
|                       |                                                                                 |                          |
|                       |                                                                                 | Refresh                  |
| Advanced              |                                                                                 |                          |

 Click Advanced and install the required driver for the removable drive to be accessed, if the system image was copied to a removable drive attached to the server.

To install a driver, the driver must be located on the local system. You cannot install a driver from the network.

 Click Advanced and browse to the remote shared folder which contains the system image if the system image was copied to a network path.

For domain environment, if the backup storage location is on a computer that is a member of that domain, then the computer containing the storage location should be on the IPsec boundary, to be accessible by non-domain computer.

When a computer boots into Windows Recovery Environment, it becomes a nondomain computer, therefore, cannot access the usual network shares. Only those computers that allow non-domain computers to access the share can be used as a backup storage location in this way.

| If more than one system in<br>restore, choose the most n<br>Backups available for Win 10<br>Current time zone: GMT-8:0 | on Volume 2 (D:)                     |
|----------------------------------------------------------------------------------------------------|--------------------------------------|
| Date and time                                                                                                    | Drives in backup                     |
| 8/10/2019 9:10:03 PM                                                                                                   | \\?799266f4-0000-0000-0000-100000000 |
|                                                                                                    |                                      |
|                                                                                                    |                                      |
| <                                                                                                    | >                                    |
|                                                                                                    |                                      |
|                                                                                                    |                                      |

7. Select the date and time of system image to restore.

#### 8. On the **Choose additional restore options** page.

| Choose additional restore options                                                                                                 | J.              |
|----------------------------------------------------------------------------------------------------|-----------------|
| Format and repartition disks                                                                                                    |                 |
| Select this to delete any existing partitions and reformat all disks<br>on this computer to match the layout of the system image. | Exclude disks   |
| If you're unable to select an option above, installing the drivers<br>for the disks you are restoring to might solve the problem. | Install drivers |
|                                                                                                    | Advanced        |

Click Install drivers to install device drivers for the hardware that you are recovering to.

|                                  | al restore options                                                                                               | L.               |
|----------------------------------|----------------------------------------------------------------------------------------------------|------------------|
|                                  | - the                                                                                                    |                  |
| Select this to<br>on this compu  | Add Drivers                                                                                                    | xdude disks      |
|                                  | Insert the installation media for the device and<br>click OK to select the driver.                               |                  |
|                                  | OK Cancel                                                                                                    | ]                |
|                                  | and the second second second second second second second second second second second second second second second | Install drivers  |
| If you're unator for the disks y | ou are restoring to might solve the problem.                                                                     |                  |
|                                  | ou are restoring to might solve the problem.                                                                     | <u>A</u> dvanced |

Click **Advanced** to specify whether the computer is automatically restarted, and the disks are checked for errors immediately after the recovery.

| Re-image Your Compu          | ter                                                     |                                      | X                       |
|------------------------------|---------------------------------------------------------|--------------------------------------|-------------------------|
| Automatically <u>r</u> estar | t <mark>t</mark> his computer after the re              | store is complete                    |                         |
| To make additional o         | hanges before restarting th                             | nis computer, <mark>clear t</mark> l | his check box.          |
| Automatically check          | and update disk error infor                             | mation                               |                         |
|                              | ral minutes to complete. To<br>r, clear this check box. | ) check disks and upo                | late <mark>error</mark> |
|                              |                                                         | ОК                                   | Cancel                  |
|                              |                                                         |                                      | Contect                 |

9. Confirm the details for the restoration, and then click **Finish** to start the recovery process.

| 🌺 Re-image your computer |                                                             | <b></b>                                                                                                    |  |
|--------------------------|-------------------------------------------------------------|----------------------------------------------------------------------------------------------------|--|
| 2                        | Your computer will be re<br>image:<br>Date and time:        | stored from the following system                                                                                                    |  |
|                          | Computer:                                                   | Win 10                                                                                                    |  |
|                          | Drives to restore:                                          | \\?799266f4-0000-0000-                                                                                                    |  |
|                          | complete, your co<br>this happens, you<br>to restore the co | ocess is interrupted or fails to<br>omputer might not start up(boot). If<br>u can use a system repair disc to try<br>mputer again or attempt other<br>options. <u>Create a system repair disc</u> |  |
|                          | < B2                                                        | ack Finish Cancel                                                                                                    |  |

#### Important: Do not interrupt the restore process.

The recovery will succeed as long as all the critical volumes (e.g. volumes containing operating system components) are recovered.

# **10 Contact Ahsay**

## **10.1 Technical Assistance**

To contact Ahsay support representatives for technical assistance, visit the Partner Portal: <a href="https://www.ahsay.com/partners/">https://www.ahsay.com/partners/</a>

Also use the Ahsay Wikipedia for resource such as Hardware Compatibility List, Software Compatibility List, and other product information: <u>https://wiki.ahsay.com/</u>

## 10.2 Documentation

Documentations for all Ahsay products are available at: <a href="https://www.ahsay.com/jsp/en/downloads/ahsay-downloads\_documentation\_guides.jsp">https://www.ahsay.com/jsp/en/downloads/ahsay-downloads\_documentation\_guides.jsp</a>

You can send us suggestions for improvements or report on issues in the documentation by contacting us at:

https://www.ahsay.com/partners/

Please specify the specific document title as well as the change required/suggestion when contacting us.

# Appendix

## Appendix A Cloud Storage as Backup Destination:

For most cloud storage provider (e.g. Dropbox, Google Drive ... etc.), you need to allow AhsayOBM to access the cloud destination. Click OK / Test, you will be prompted to login to the corresponding cloud service.

**Important:** The authentication request will be opened in a new tab / window on the browser, ensure that the pop-up tab / window is not blocked (e.g. pop-up blocker in your browser).

Click Allow to permit AhsayOBM to access the cloud storage:

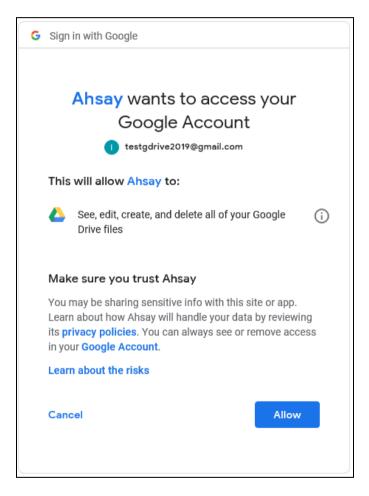

Enter the authentication code returned in AhsayOBM to complete the destination setup.

**Note:** A backup destination can be set to a supported cloud storage, backup server, FTP / SFTP server, network storage, or local / removable drive on your computer.

Multiple backup destinations can be configured for a single backup set. In fact, it is recommended for you to setup at least 2 backup destinations for your backup set.

For more details on backup destination, for example which cloud service providers are supported, destination type, or limitation, you can refer to this link: <u>FAQ: Frequently Asked Questions on Backup Destination</u>

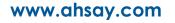